Science **made** smarter

Gebrauchsanweisung - DE

# Diagnostic Suite 2.11

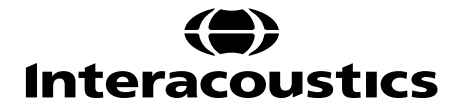

# **Inhalt**

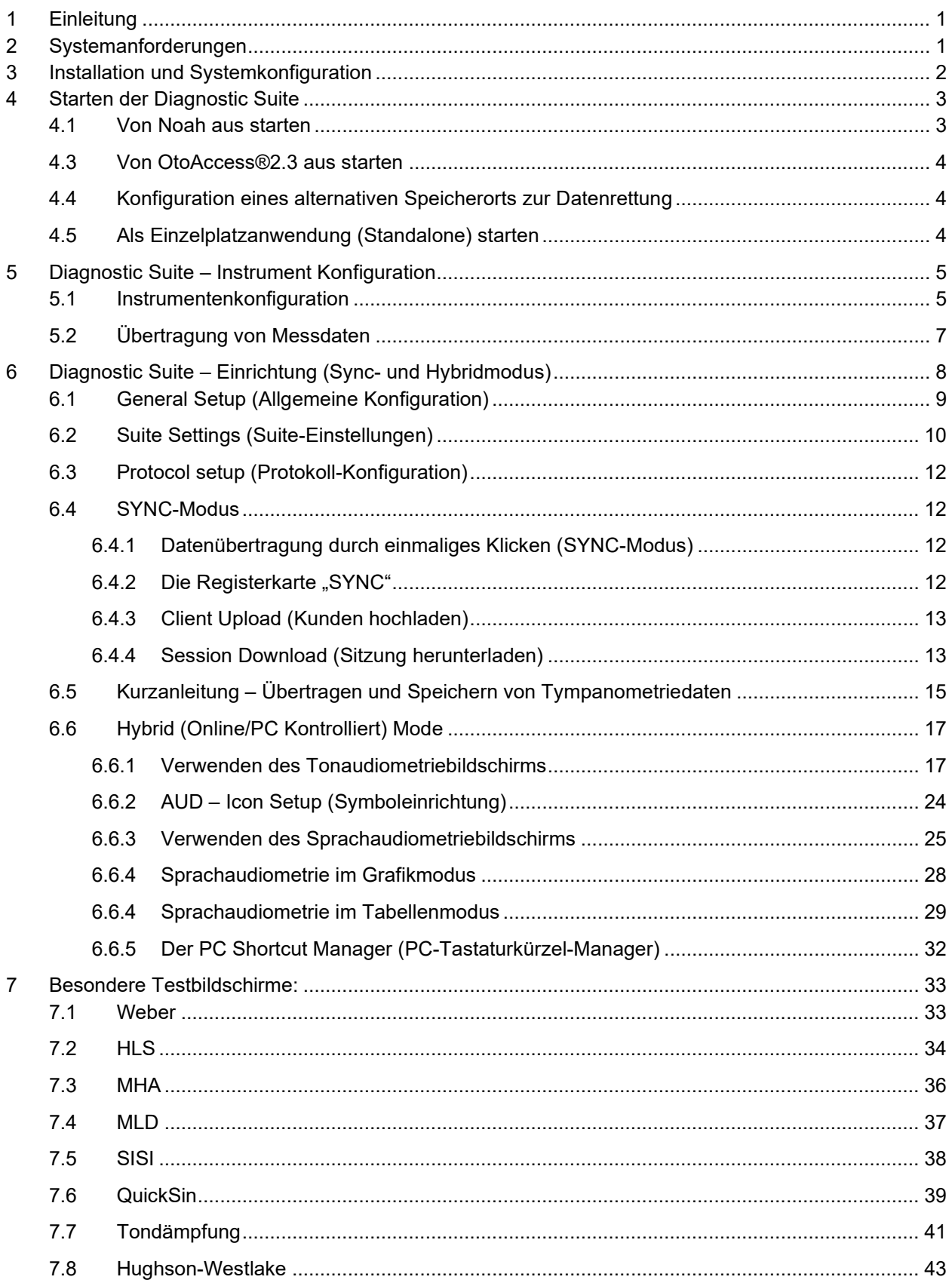

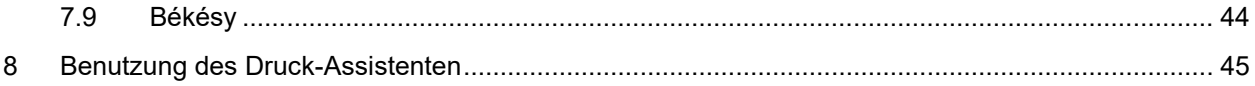

# Margaret

# **1 Einleitung**

In dieser Gebrauchsanweisung wird die Diagnostic Suite-Software 2.11 beschrieben, mit der Audiometrie- und Tympanometriedaten von den Standalone-Audiometern von Interacoustics auf den PC übertragen werden. Mit der Diagnostic Suite können Benutzer audiometrische Daten anzeigen, speichern und drucken.

### **2 Systemanforderungen**

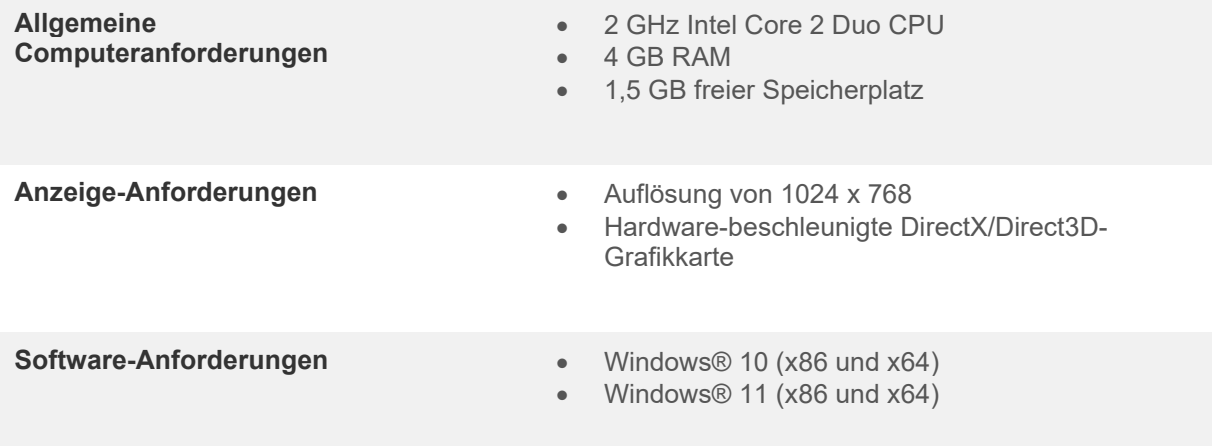

- Datenbankunterstützung:
	- o OtoAccess®2.3
	- o Noah 3.7 oder Noah 4 (HIMSA)
	- o AuditBase System 6.5
	- o Mirage
	- o Practice Navigator
	- o Power Office
	- o AkuWin
	- o He@r-O
	- o Entendre 2
	- o Quasar
	- Unterstützung des Geräteanschlusses am PC:
		- o AS608e, AD229b/e, der AC40 nutzt einen direkten USB-Anschluss (er verfügt über einen integrierten USB-Anschluss).
		- o AD226, AD229b/e (alt), AC40 (alt), AT235 und AA222 nutzen den UCA40 USB-seriellen Wandler/Adapter.
		- o Der AC33 nutzt einen direkten seriellen (COM-Anschluss) Anschluss (da er den UCA40- Adapter nicht unterstützt).
- Unterstützung von Testmessungsdaten:
	- o Audiometrische Daten: Air, Bone, Speech (Luft, Knochen, Sprache)
	- o Tympanometriedaten: Tympanogramm, akustischer Reflex, Funktionstest der eustachischen Röhre beim nicht perforierten Trommelfell (ETF1) und beim perforierten Trommelfell (ETF2)

# ullmonul

# **3 Installation und Systemkonfiguration**

Die Diagnostics Suite kann entweder über OtoAccess® oder Noah installiert oder als Einzelplatzanwendung (Standalone) ausgeführt werden.

Um die Software zusammen mit einer Datenbank (z. B. Noah 3.7, Noah 4 oder OtoAccess®) zu verwenden, stellen Sie sicher, dass die Datenbank vor der Diagnostics Suite installiert wird. Beachten Sie die bereitgestellten Installationsanweisungen des Herstellers für die Installation der relevanten Datenbank.

Beachten Sie, dass Sie bei Verwendung von AuditBase System 6.5 dieses Office-System vor der Installation der Diagnostics Suite starten müssen.

### **Installation unter verschiedenen Windows®-Betriebssystemen**

Es wird die Installation unter Windows® 10 und Windows® 11 unterstützt.

HINWEIS: Stellen Sie im Rahmen des Datenschutzes sicher, dass alle folgenden Punkte eingehalten werden:

- 1. Verwenden Sie von Microsoft unterstützte Betriebssysteme
- 2. Stellen Sie sicher, dass Betriebssysteme mit Sicherheitspatches versehen sind
- 3. Aktivieren Sie die Datenbankverschlüsselung
- 4. Verwenden Sie individuelle Benutzerkonten und Passwörter
- 5. Sicherer psychischer und Netzwerkzugriff auf Computer mit lokaler Datenspeicherung
- 6. Verwenden Sie aktualisierte Antiviren-, Firewall- und Anti-Malware-Software
- 7. Implementieren Sie eine geeignete Sicherungsrichtlinie
- 8. Implementieren Sie eine geeignete Protokollaufbewahrungsrichtlinie

### **Software-Installation unter Windows®**

Legen Sie die Installations-USB ein, und befolgen Sie die Anweisungen zur Installation der Diagnostics Suite-Software. Startet das Installationsverfahren nicht automatisch, klicken Sie auf "Start", begeben Sie sich zu "My Computer" (Computer) und doppelklicken Sie auf das USB-Laufwerk, um den Inhalt der Installations-USB einzusehen. Doppelklicken Sie auf die Datei "setup.exe", um mit der Installation zu beginnen.

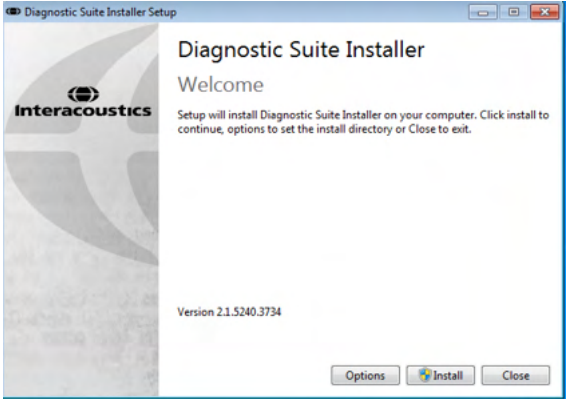

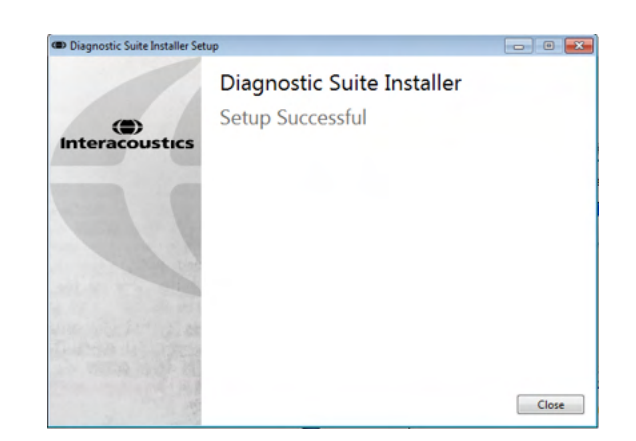

Im Dialogfeld "Welcome" (Willkommen): Klicken Sie auf "Install" (Installieren).

Die Installation ist abgeschlossen. Klicken Sie auf "Close" (Schließen).

Fahren Sie anschließend mit der im nächsten Kapitel beschriebenen Systemkonfiguration fort.

# whenhand

# **4 Starten der Diagnostic Suite**

Die Diagnostic Suite kann auf folgende drei Arten ausgeführt werden:

- 1) Aus Noah
- 2) Aus OtoAccess®2.3
- 3) Als Einzelplatzsystem (Standalone; ohne Datenbank)

### **4.1 Von Noah aus starten**

Aktivieren Sie in Noah das Dialogfeld "Module Selection" (Modulauswahl) und wählen Sie das neue Diagnostic Suite-Symbol (unten rechts) aus:

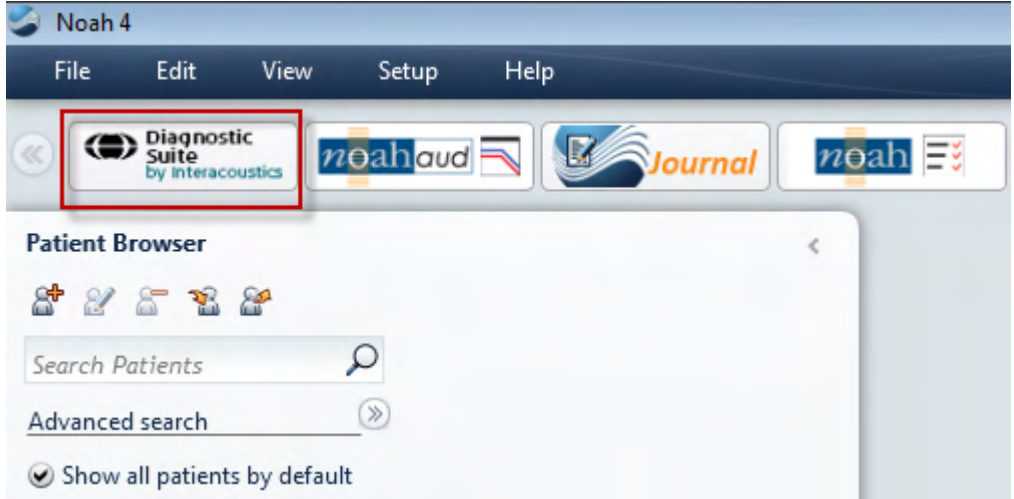

# whenhand

### **4.3 Von OtoAccess®2.3 aus starten**

Informationen über die Benutzung der Datenbank von OtoAccess® entnehmen Sie bitte der Bedienungsanleitung für OtoAccess®.

### **4.4 Konfiguration eines alternativen Speicherorts zur Datenrettung**

Die Diagnose-Suite verfügt für den Fall, dass die Software versehentlich beendet wird oder das System abstürzt, über einen Backup-Datenspeicherort. Der folgende Speicherort ist der Standard-Speicherordner: C:\ProgramData\Interacoustics\Diagnsotic Suite\, dieser kann jedoch nach den folgenden Anweisungen geändert werden.

HINWEIS: Über diese Funktion können Sie den Speicherort zur Datenrettung ändern, wenn Sie sowohl mit einer Datenbank als auch mit einem Standalone-Speicherort arbeiten.

- 1. Rufen Sie C:\Program Files (x86)\Interacoustics\Diagnostic Suite auf
- 2. Suchen und starten Sie in diesem Ordner die ausführbare Datei FolderSetupDiagnostic.exe
- 3. Das abgebildete Pop-Up-Fenster wird angezeigt

**CAN Chamberland detailed and the conflict of Chamberland** 

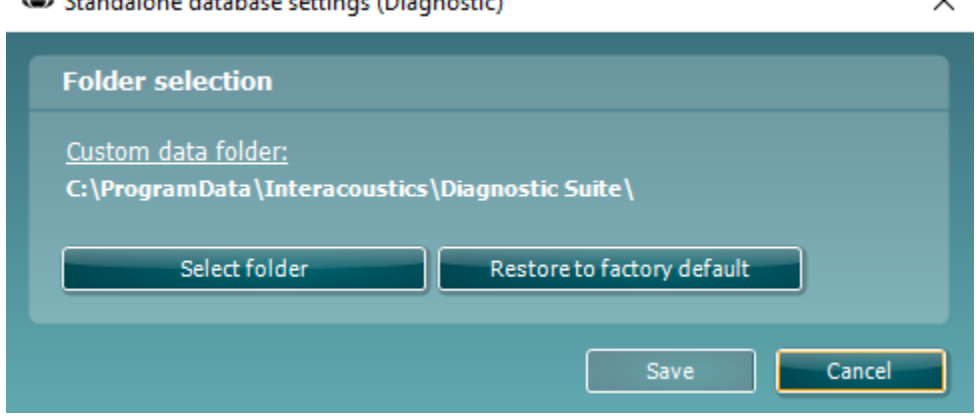

- 4. Über dieses Tool können Sie den Ort angeben, an dem Sie die Standalone-Datenbank oder die Rettungsdaten speichern wollen. Klicken sie dazu auf die Schaltfläche 'Select Folder' (Ordner auswählen) und geben Sie den gewünschten Speicherort an.
- 5. Wenn Sie den Datenspeicherort auf Standardwerte zurücksetzen wollen, klicken Sie einfach auf die Schaltfläche 'Restore factory default' (Werkseinstellungen wiederherstellen).

### **4.5 Als Einzelplatzanwendung (Standalone) starten**

Die Anwendung Diagnostic Suite kann auch im Einzelplatzmodus (Standalone-Modus) gestartet werden, ohne eine Datenbank zu nutzen. In diesem Fall verwaltet die Suite keinen Patienten, sondern nur eine Liste mit Sitzungen, die in einer XML-Datei gespeichert sind. Diese XML-Datei ist an folgendem Speicherort abgelegt:

*\Documents and Settings\All Users\Application Data\Interacoustics\Diagnostic Suite\Data\ Standalone.xml*

# **5 Diagnostic Suite – Instrument Konfiguration**

Im ersten Abschnitt wird beschrieben, wie audiometrische Daten von Instrumenten übertragen werden, die den Online-/P-gesteuerten Modus nicht unterstützen: AS608e, AD226, AD229b/e, AC40 (Version 1), MT10(v1), Neues MT10(v2), altes AT235 und AA222.

Der neue AD629/AC40/AT235(h) unterstützt den Hybridodus (Online-/PC-gesteuerte Modi) und die Patienten-/Sitzungsübertragung, die im nächsten Kapitel beschrieben wird.

### **5.1 Instrumentenkonfiguration**

Die Instrumentenkonfiguration erfolgt in der Diagnostic Suite unter **Menu | Setup | General setup** (**Menü | Setup | Allgemeines Setup**) im Abschnitt **Instrument Setup** (**Instrumentenkonfiguration**):

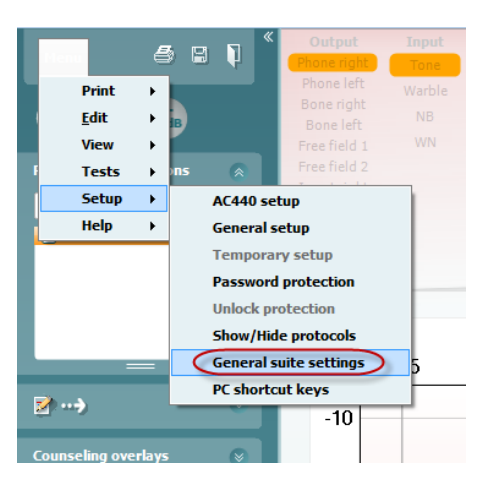

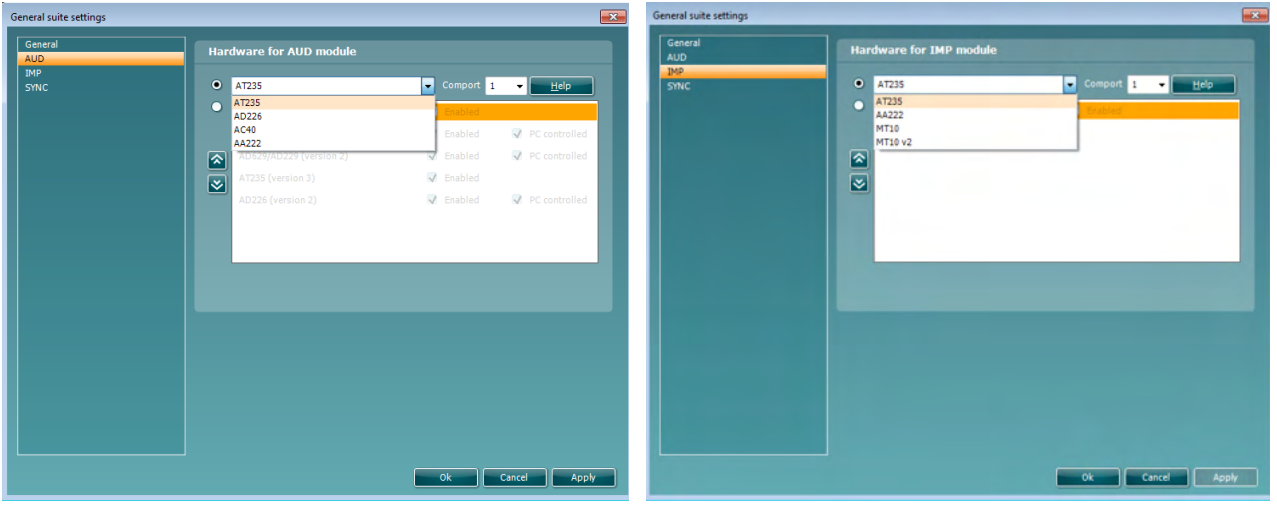

Hardware-Auswahl für das AUD-Modul Hardware-Auswahl für das IMP-Modul

# whenhal

**Wichtig**: Wählen Sie bitte nicht das "AD226 (Version 2)", "AD629 (Version 2)" oder "AC40 (Version 2)" aus, da sich diese auf die USB-basierten Audiometer der neuen Generation beziehen. Siehe das nächste Kapitel.

Wählen Sie aus dem Dropdown-Menü **Instrument** aus, welches Instrument angeschlossen ist. Wählen Sie dann im Menü **Comport** (**COM-Anschluss**) aus, über welchen COM-Anschluss das Instrument mit Ihrem PC verbunden ist. Beachten Sie, dass Ihr Instrument möglicherweise über einen USB-Anschluss angeschlossen ist, Sie jedoch weiterhin auswählen müssen, über welchen COM-Anschluss dieser USB-Anschluss unterstützt wird. Um den geeigneten COM-Anschluss zu finden, klicken Sie mit der rechten Maustaste auf "My Computer" (Computer; auf Ihrem Desktop oder im Windows Explorer) und wählen Sie "Manage" (Verwalten). Klicken Sie auf "Device Manager" (Geräte-Manager) und suchen Sie die COM-Anschluss-Nr. mit der Bezeichnung "USB Serial Port" (Serielle USB-Schnittstelle). Generell wird der hier aufgeführte COM-Anschluss mit der niedrigsten Nummer verwendet.

Drücken Sie auf "OK", um Ihre Einstellungen zu speichern und das Fenster "General Setup" (Allgemeines Setup) zu schließen.

Drücken Sie auf "**Help**" (**Hilfe**), um weitere Anweisungen darüber zu erhalten, wie Sie den geeigneten COM-Anschluss finden, und wie Sie die geeignete Konfiguration für die Instrumente finden, die über einen UCA40 angeschlossen sind. Nachfolgend sind die Hilfe-Fenster dargestellt.

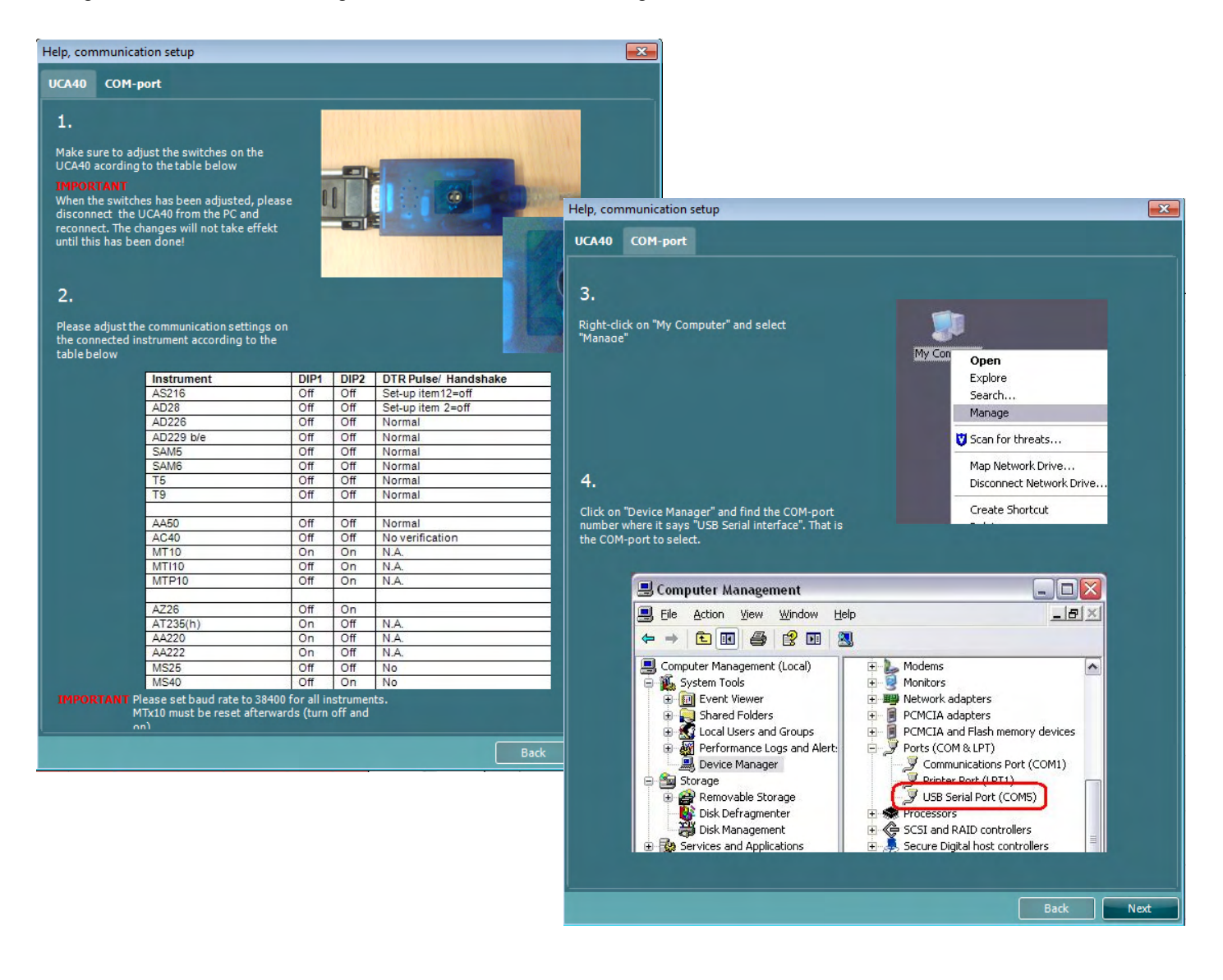

# mont

### **5.2 Übertragung von Messdaten**

Wenn die Konfiguration des Instruments abgeschlossen ist, ist die Diagnostic Suite bereit zum Abrufen der Audiogrammdaten vom ausgewählten Instrument. Das Hauptdisplay der Diagnostic Suite sieht folgendermaßen aus:

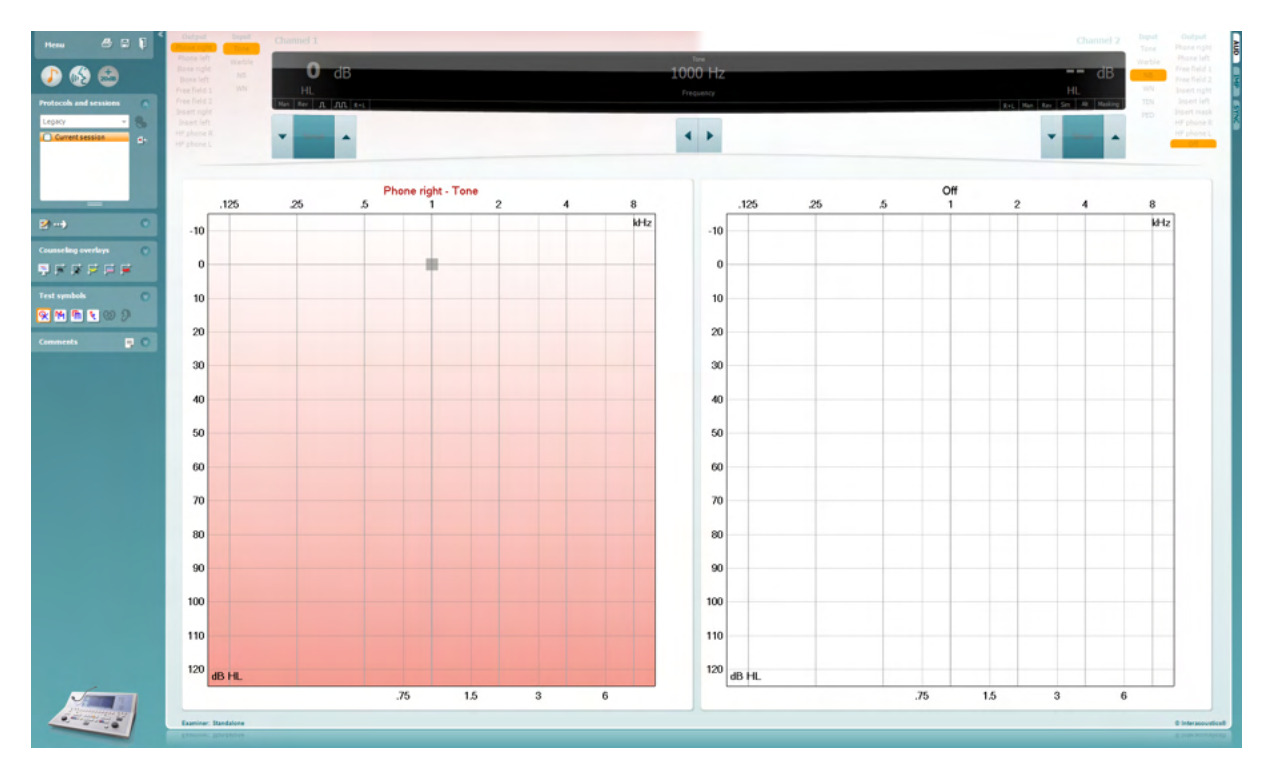

Bei der Diagnostic Suite handelt es sich um eine modifizierte Ausführung des AC440-Moduls, das ursprünglich für die Ausführung auf den Affinity- und Equinox-Plattformen entwickelt wurde.

Bei den älteren IA-Instrumenten dient die DS-Anwendungsversion nur für die Datenübertragung von den dedizierten Instrumenten. Das obere Display ist deaktiviert. Bei den neueren Hybrid-Audiometern (AD629/AC40) lassen sich die Instrumente von der Suite aus steuern. Siehe das nächste Kapitel.

Wenn die Messung am ausgewählten Instrument abgeschlossen ist, drücken Sie auf das folgende Symbol, um die Daten zu übertragen:

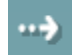

**Wichtiger Hinweis**: Wenn das Instrument getrennt ist, wird beim Drücken auf die Transfer-Schaltfläche das folgende Dialogfeld eingeblendet:

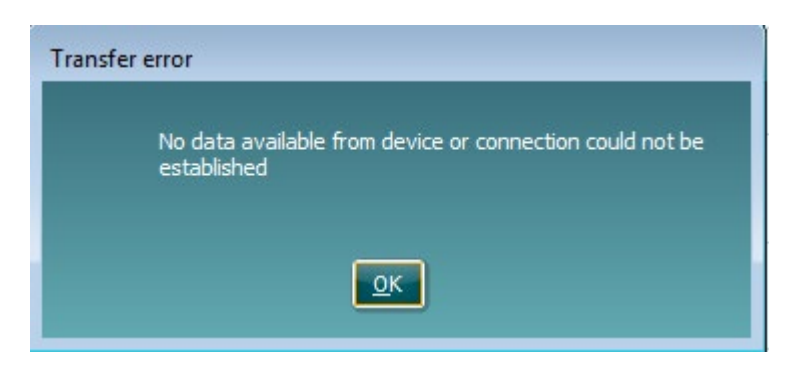

# **6 Diagnostic Suite – Einrichtung (Sync- und Hybridmodus)**

In diesem Abschnitt wird der Datenübertragungs- (SYNC) und PC-Online-Betriebsmodus (Hybrid) beschrieben. Diese Funktionen sind je nach Gerät und Lizenz verfügbar.

Die Einrichtung des SYNC- und Hybridmodus erfolgt über die Geräteeinrichtung.

**Menu | Setup | General suite settings** (Menü | Setup | Allgemeine Suite-Einstellungen) im Abschnitt **AUD / Registerkarte "IMP":** 

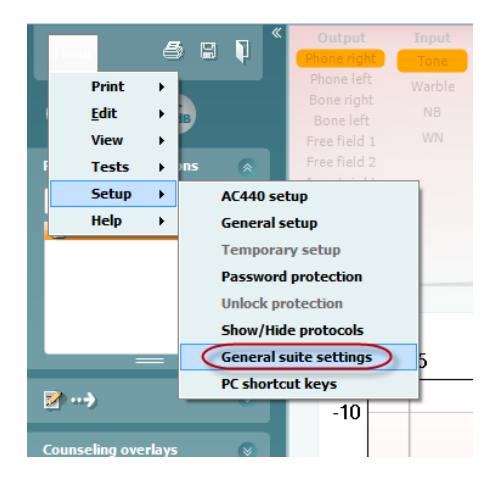

Wählen Sie zur Einrichtung von AUD-Geräten (AD226/AD229/AD629/AC40) die Registerkarte "AUD". Wählen Sie zur Einrichtung von IMP-Geräten (AT235/AA222) die Registerkarte "IMP". Öffnen Sie zum Einrichten der Datenübertragung für ein älteres Gerät die Registerkarte "AUD" oder "IMP", und drücken Sie die obere Auswahl, um das Dropdown-Menü zu aktivieren. Dort können Sie das Gerät auswählen.

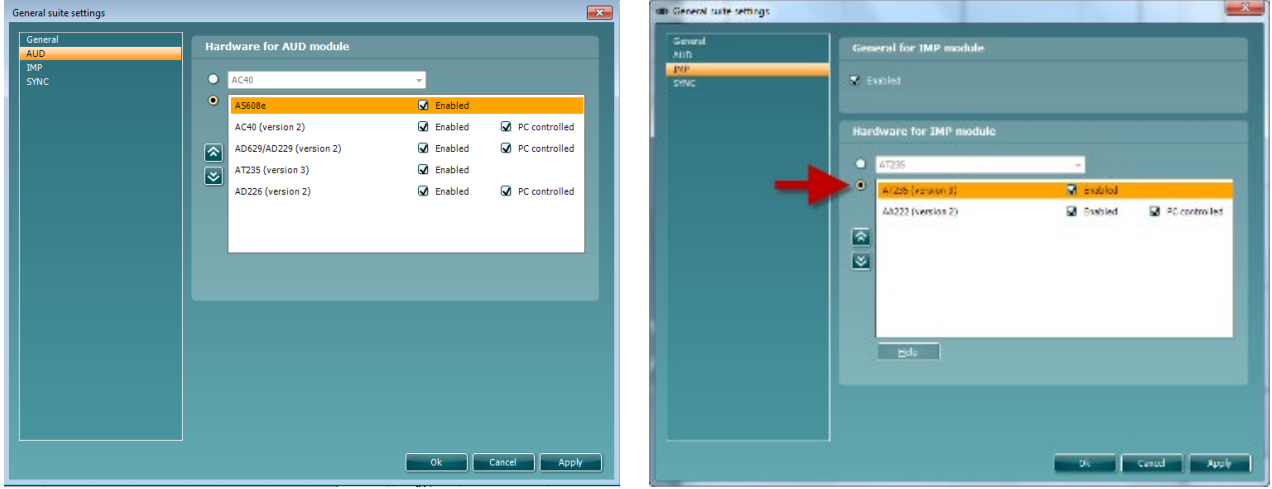

Hardware-Auswahl für das AUD-Modul Hardware-Auswahl für das IMP-Modul

Hardware selection for AUD-module Hardware selection for IMP-module

**HYBRID (PC-gesteuertes Gerät)**: Mithilfe dieser Option kann der Nutzer das Audiometer vom PC aus bedienen.

**SYNC:** Der Sync-Modus ermöglicht eine Datenübertragung mit einem Klick. Beim Drücken auf "Save Session" (Untersuchung speichern) am Gerät wird die Untersuchung automatisch an die Diagnostic Suite übertragen. Starten Sie die Suite mit dem angeschlossenen Gerät.

Weitere Informationen über die Nutzung des SYNC- und Hybridmodus finden Sie im Abschnitt 6.4 bzw. 6.6.

### **6.1 General Setup (Allgemeine Konfiguration)**

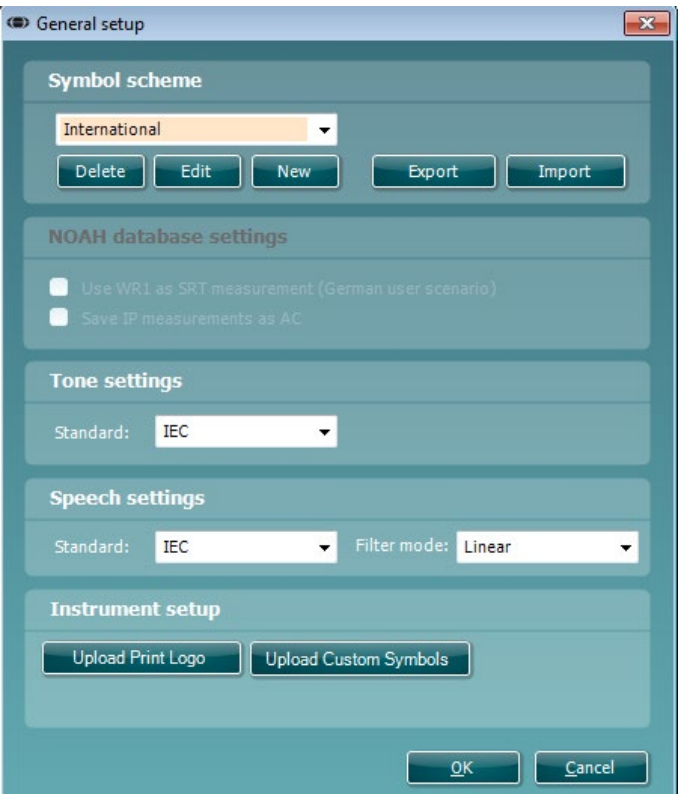

**Hochladen des Drucklogos und der Audiogrammsymbole:** Ein Logo zum direkten Ausdrucken kann über die Schaltfläche "Up Print Logo" (Drucklogo hochladen) an den neuen AC40/AD629/AT235(h)AC40 übertragen werden. Die in der Diagnostic Suite verwendete Symboldarstellung lässt sich mithilfe der Schaltfläche "Upload Custom Symbols" (Benutzerdefinierte Symbole hochladen) an den AC40/AD629/AT235(h) übertragen (bei Betrachtung des Builds im Audiogramm). Informationen zum Ändern der Symboldarstellung auf dem AC40/AD629/AT235(h) finden Sie in der Gebrauchsanweisung zum AC40/AD629/AT235(h).

**Changing standards:** (Standard-Einstellungen ändern) Nach Änderung der Standardeinstellungen für Ton und Sprache muss die Suite neu gestartet werden.

### **6.2 Suite Settings (Suite-Einstellungen)**

**Menu | Setup | General suite settings** (Menü | Konfiguration | Allgemeine Suite-Einstellungen) im entsprechenden Abschnitt auf der Registerkarte **AUD / IMP**:

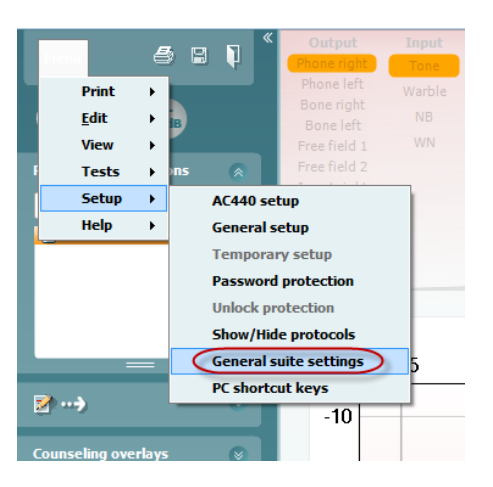

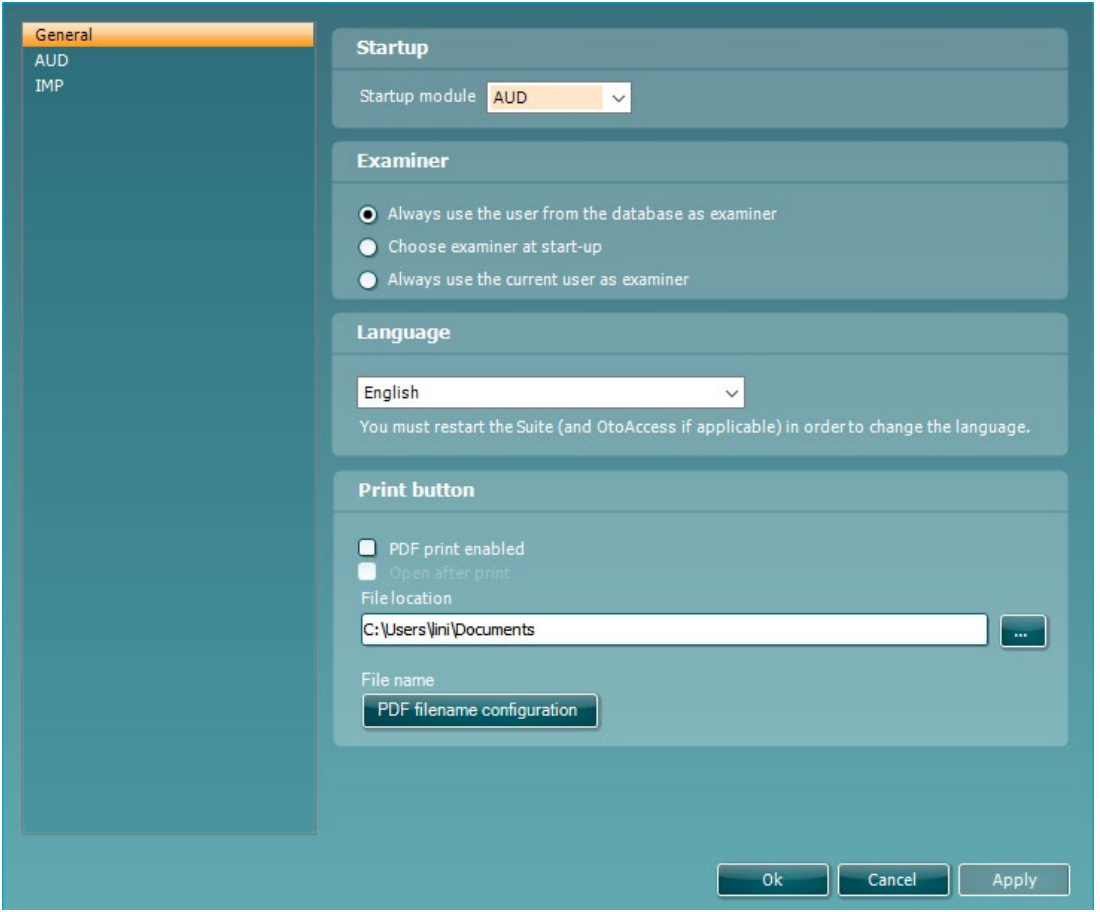

**Startup:** (Inbetriebnahme) Sie können auswählen, welches Modul beim Öffnen der Suite angezeigt werden soll

**Language:** (Sprache) Wählen Sie die Sprache aus. Zur Änderung der Sprache muss die Suite neu gestartet werden.

# whenhal

Print button: (Schaltfläche "Drucken") Wenn die Option "PDF printer enabled" (PDF-Drucker ist aktiviert) ausgewählt ist, aktiviert das Drucksymbol auf dem Ausgangsbildschirm den PDF-Drucker.

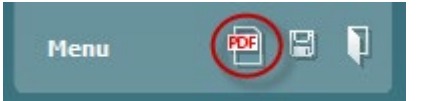

Die Schaltfläche **Print button (Druckschaltfläche)** kann zum automatischen Drucken von PDF-Dateien eingerichtet werden.

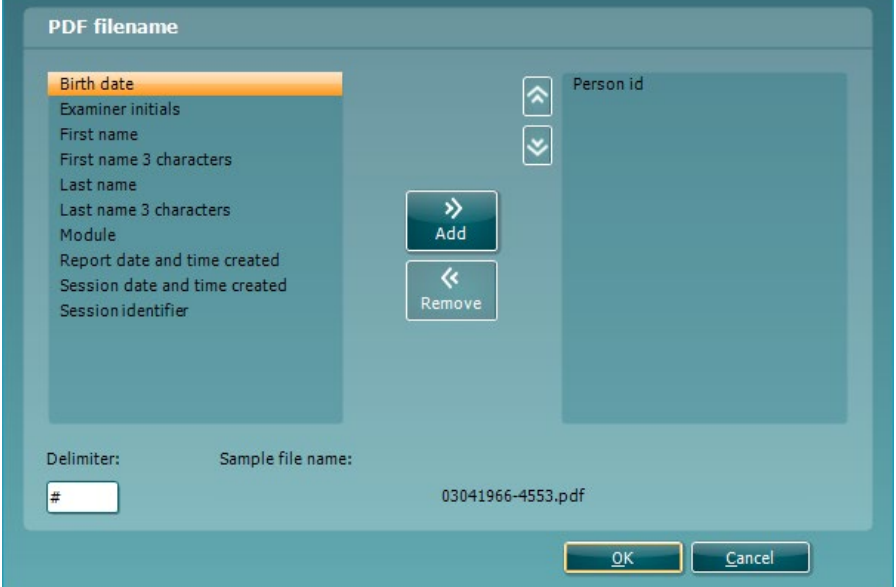

- 1. Markieren Sie das Feld **PDF print enabled (PDF-Drucken aktiv)**, um die Druckschaltfläche zum Drucken von PDF-Dateien einzurichten.
- 2. Markieren Sie das Feld **Open after print (Nach Drucken öffnen)**, um das PDF-Dokument nach dem Drucken zu öffnen.
- 3. Wählen Sie **File location (Speicherort)**, um zu wählen, wo das PDF-Dokument gespeichert werden soll.
- 4. Wählen Sie PDF-Dateinamenkonfiguration, um den Namen der Datei anzugeben. Durch Auswahl der Schaltfläche wird ein weiteres Fenster zum Festlegen der Felder geöffnet, die den Namen der PDF-Datei bestimmen.

Ein Feld mit dem Namen "ID-Nummer" muss der PDF-Datei hinzugefügt werden. Mithilfe der Pfeiltasten können Sie dem Dateinamen Felder hinzufügen. Das einstellbare Trennzeichen trennt die unterschiedlichen Felder voneinander.

### **6.3 Protocol setup (Protokoll-Konfiguration)**

Die Protokolleinstellungen des AUD-Moduls der Diagnostic Suite können unter "AC440 Setup" (AC440-Konfiguration) geändert werden:

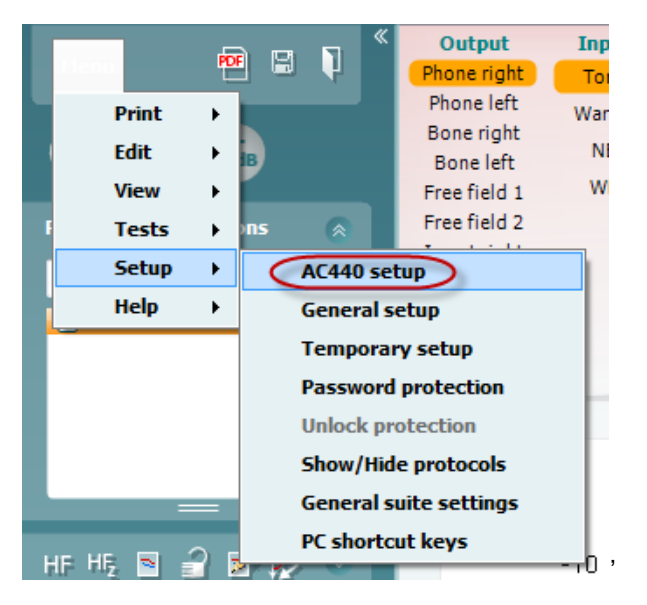

Weitere Informationen zur Konfiguration von Protokollen finden Sie im Dokument "Additional Information" (Zusätzliche Informationen).

### **6.4 SYNC-Modus**

### **6.4.1 Datenübertragung durch einmaliges Klicken (SYNC-Modus)**

Bei Aktivierung von SYNC können die Daten der aktuellen Sitzung vom Gerät an die Suite übertragen werden, indem auf dem eigenständigen Gerät die Sitzung gespeichert wird. Dies erfolgt auf der Registerkarte "AUD" oder "IMP", indem Sie auf das verbundene Gerät tippen.

### **6.4.2 Die Registerkarte "SYNC"**

Wenn mehrere Sitzungen auf dem Instrument gespeichert sind (unter einem oder mehreren Patienten), muss die Registerkarte "SYNC" verwendet werden. Der Screenshot unten zeigt die Diagnostic Suite mit geöffneter Registerkarte "SYNC" (unter den Registerkarten "AUD" und "IMP" in der Ecke oben rechts).

# WIMM

Auf der Registerkarte "SYNC" haben Sie folgende Optionen:

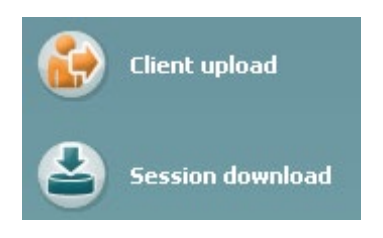

**Client upload** (Kunden hochladen) – damit werden Kunden aus der Datenbank (Noah oder OtoAccess®) in das Audiometer hochgeladen.

**Session download** (Sitzung herunterladen) – damit werden Sitzungen (Audiogrammdaten), die im Instrumentenspeicher gespeichert sind, in Noah, OtoAccess® oder XML (bei Ausführung der Diagnostic Suite ohne Datenbank) heruntergeladen.

### **6.4.3 Client Upload (Kunden hochladen)**

Der folgende Screenshot zeigt den Bildschirm "Client Upload" (Kunden hochladen):

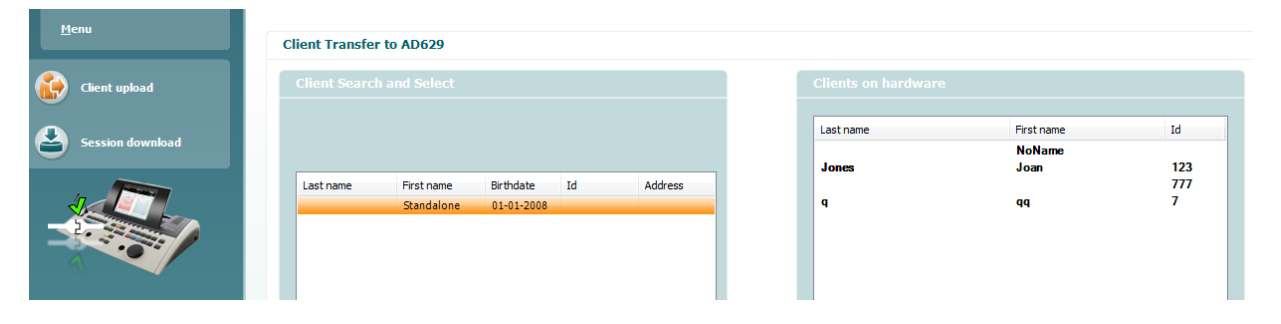

- Auf der linken Seite kann unter Verwendung der verschiedenen Suchkriterien nach dem Kunden in der Datenbank gesucht werden. Übertragen (laden) Sie den Kunden aus der Datenbank in den internen Instrumentenspeicher.
- Auf der rechten Seite sind die im internen Instrumentenspeicher gespeicherten Kunden dargestellt. Es ist möglich, alle Kunden oder einzelne Kunden mit den Schaltfläche "Remove all" (Alle entfernen) oder "Remove" (Entfernen) zu entfernen.

### **6.4.4 Session Download (Sitzung herunterladen)**

Der folgende Screenshot zeigt den Bildschirm "Session Download" (Sitzung herunterladen):

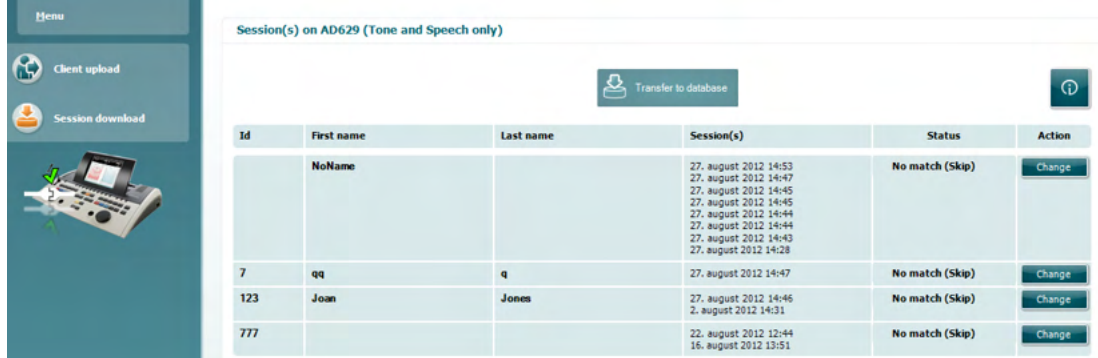

# whenhand

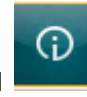

herunterladen) beschrieben:

Beim Drücken auf das Symbol wird die Funktionalität des Bildschirms "Session Download" (Sitzung

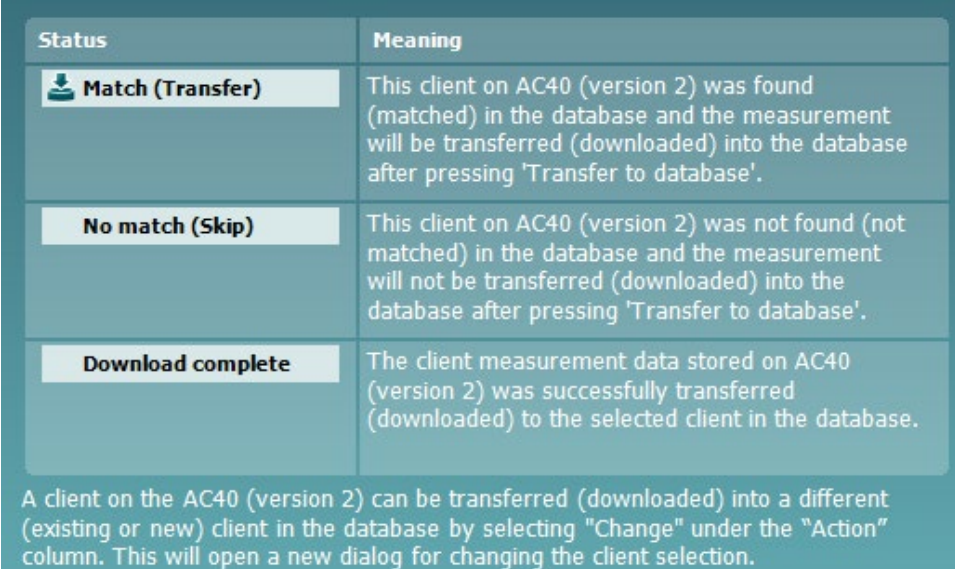

# whenhout

### **6.5 Kurzanleitung – Übertragen und Speichern von Tympanometriedaten**

Mit der Diagnostic Suite können Sie Daten übertragen, betrachten, einen Bericht hinzufügen und Ihre Daten und Ihren Bericht speichern und/oder ihn bzw. sie mit einer benutzerdefinierten Druckvorlage ausdrucken.

Zum Übertragen von Tympanometriedaten müssen Sie sich auf der Registerkarte **IMP** befinden. Beim Hochfahren werden leere Kurven, wie nachfolgend dargestellt, angezeigt.

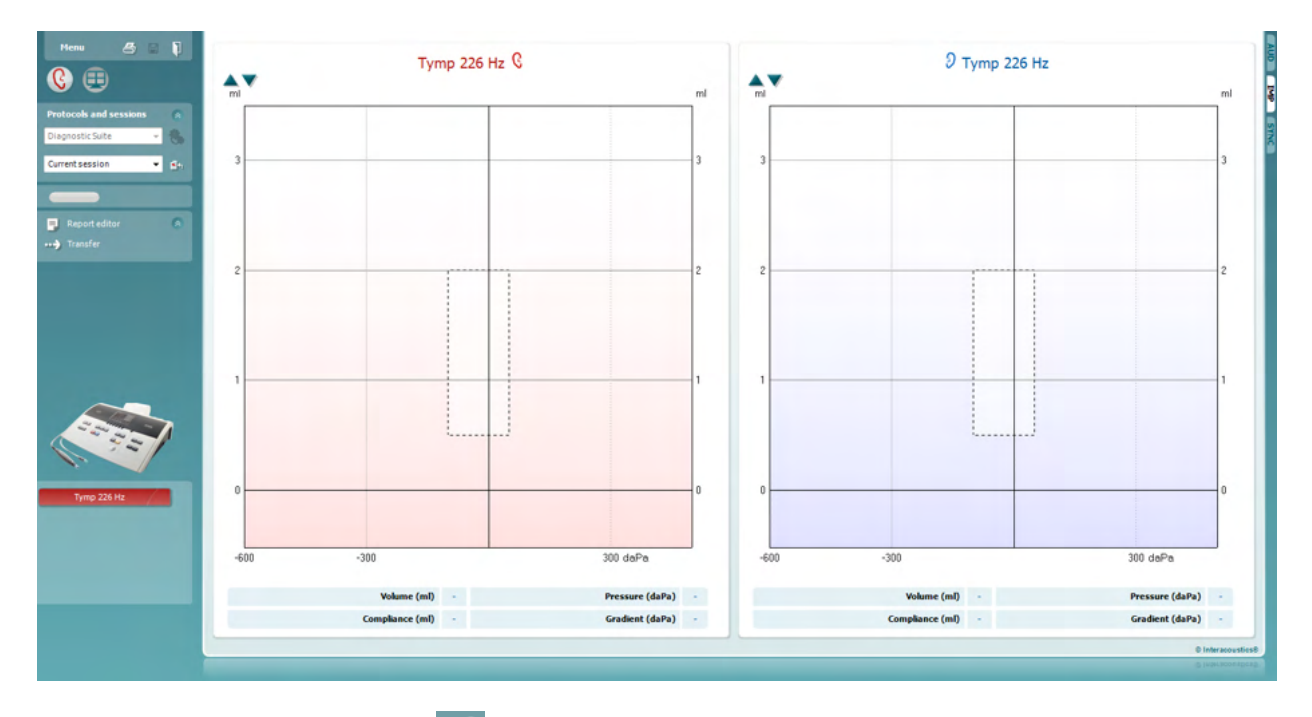

Drücken Sie auf das Pfeilsymbol, **WEB, um Daten von Ihrem Gerät auf Ihren PC** zu übertragen.

Auf dem neuen AT235(h) können Sie die Übertragung speichern, indem Sie auf der Einheit auf "Save session" (Sitzung speichern) drücken.

Wenn das Gerät noch nicht angeschlossen oder eingeschaltet ist, oder bei einer falschen Instrumentenkonfiguration, informiert Sie eine Meldung, dass Sie den COM-Anschluss prüfen müssen.

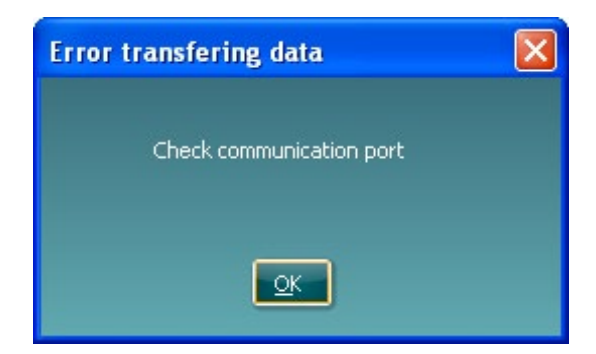

Drücken Sie auf das Berichtsymbol, **EL, um den Berichteditor zu öffnen und die übertragenen** Daten mit Anmerkungen zu versehen.

Drücken Sie auf das Drucksymbol,  $\triangleq$ , um den Druckassistenten aufzurufen. In diesem können Sie wählen, gemäß welcher Vorlage Sie drucken wollen.

Drücken Sie zum Speichern auf das Speichern-Symbol, **Drücken Speichern und Beenden auf das** 

Speichern- und Beenden-Symbol,

# mont

### **6.6 Hybrid (Online/PC Kontrolliert) Mode**

### **6.6.1 Verwenden des Tonaudiometriebildschirms**

Im folgenden Abschnitt werden die Elemente des Tonaudiometriebildschirms beschrieben.

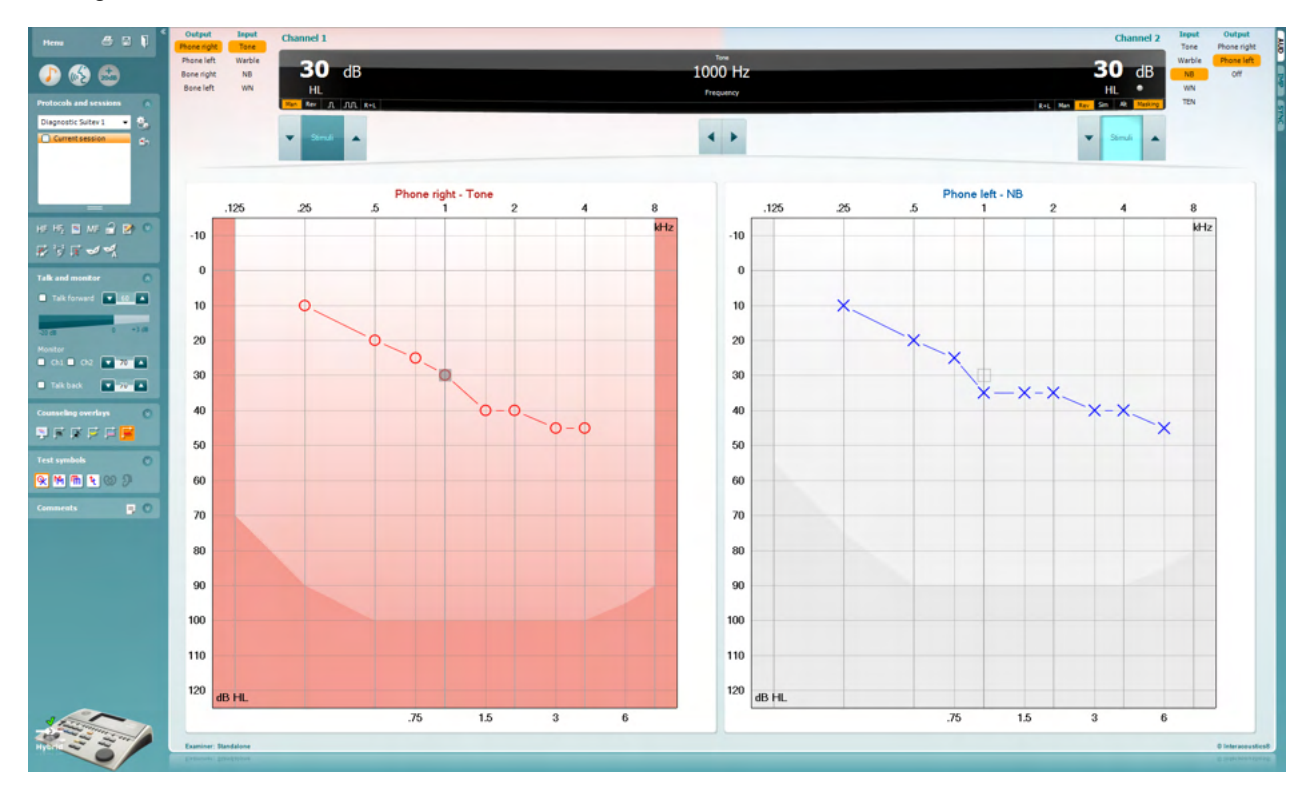

**Menu** (Menü) bietet Zugang zu den Punkten File (Datei), Edit (Bearbeiten), View (Ansicht), Tests Setup (Testkonfiguration) und Help (Hilfe).

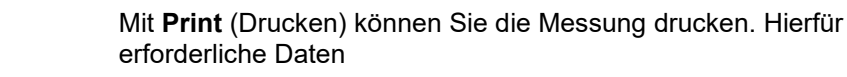

**Save & New Session** (Speichern und Neue Sitzung) speichert die gegenwärtige Sitzung in Noah3 oder OtoAccess® und öffnet eine neue Sitzung.

**Save & Exit** (Speichern & Beenden) speichert die gegenwärtige Sitzung in Noah3 oder OtoAccess® und verlässt die Suite.

Klappen Sie mit **Collapse** (Einklappen) das Fenster auf der linken Seite zur Seite ein.

Menu

層

Mit **Go to Tone Audiometry** (Zu Tonaudiometrie) wird zum Tonaudiometriebildschirm gewechselt, wenn Sie vorher in einem anderen Testbildschirm sind.

Mit **Go to Speech Audiometry** (Zu Sprachaudiometrie) wird zum Sprachaudiometriebildschirm gewechselt, wenn Sie vorher in einem anderen Testbildschirm sind.

## Manag

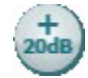

 $\mathbf{r}$ 

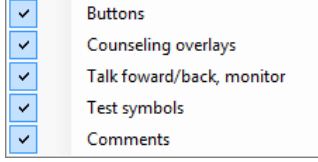

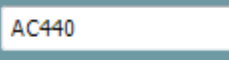

**Extended Range +20 dB** (Erweiterter Bereich +20 dB) erweitert den Messbereich und lässt sich aktivieren, wenn die Testwahleinstellung bis auf 55 dB an den Maximalpegel des Wandlers heran gelangt.

Beachten Sie, dass die Schaltfläche für den erweiterten Bereich blinkt, wenn eine Aktivierung zur Erreichung höherer Intensitäten erforderlich ist

Zum automatischen Aktivieren des erweiterten Bereichs wählen Sie im Setup-Menü die Option **Switch extended range on automatically** (Erweiterten Bereich automatisch aktivieren).

Mit **Fold** (Einklappen) können Sie einen Bereich so einklappen, dass nur die Beschriftung oder die Schaltflächen dieses Bereichs angezeigt werden.

Mit **Unfold** (Ausklappen) können Sie einen Bereich so ausklappen, dass alle Schaltflächen und Beschriftungen sichtbar sind.

**Show/hide areas** (Bereiche ein-/ausblenden) rufen Sie per Rechtsklick mit der Maus in einem der Bereiche auf. Die Sichtbarkeit der verschiedenen Bereiche sowie der Bereich, den diese Bereiche am Bildschirm einnehmen, werden lokal für den Untersucher gespeichert.

**List of Defined Protocols** (Liste definierter Protokolle) ermöglicht die Auswahl eines Testprotokolls für die aktuelle Testsitzung. Durch Klicken mit der rechten Maustaste auf ein Protokoll kann der aktuelle Untersucher ein Standard-Startprotokoll festlegen oder abwählen.

Weitere Informationen zu Protokollen und zur Einrichtung von Protokollen erhalten Sie im Affinity-Dokument "Zusätzliche Informationen".

**Temporary Setup** (Temporäre Einstellung) ermöglicht das Vornehmen von vorübergehenden Änderungen am ausgewählten Testprotokoll. Die Änderungen gelten nur für die gegenwärtige Sitzung. Nachdem Sie Änderungen vorgenommen haben und zum Hauptmenü zurückgekehrt sind, wird dem Namen des Protokolls ein Sternchen (\*) nachgestell

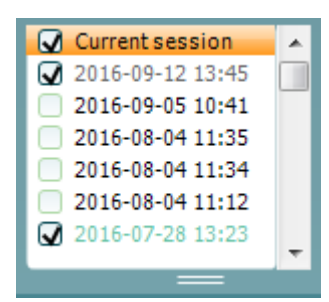

Über **List of historical sessions** (Liste älterer Sitzungen) erhalten Sie zu Vergleichszwecken Zugang zu gespeicherten Sitzungen. Das Audiogramm der ausgewählten Sitzung - angezeigt durch den orangefarbenen Hintergrund - wird je nach verwendetem Symbolsatz farbig dargestellt. Alle anderen Audiogramme, die durch Kontrollhäkchen ausgewählt sind, werden auf dem Bildschirm in den Farben dargestellt, die durch die Textfarbe des Datums und des Zeitstempels definiert sind. Untersuchungen, die nicht über ein Element zum Präsentieren auf dem aktuellen Testbildschirm verfügen, erscheinen grau, z. B. wird eine Untersuchung, die nur Sprachergebnisse enthält, im Tonaudiometriebildschirm grau erscheinen. Klicken Sie mit der rechten Maustaste auf eine Untersuchung, um eine vollständige Liste der Tests dieser Untersuchung zu sehen.

# Manag

Beachten Sie, dass diese Auflistung durch Ziehen an den Doppellinien nach oben bzw. nach unten in der Größe verändert werden kann.

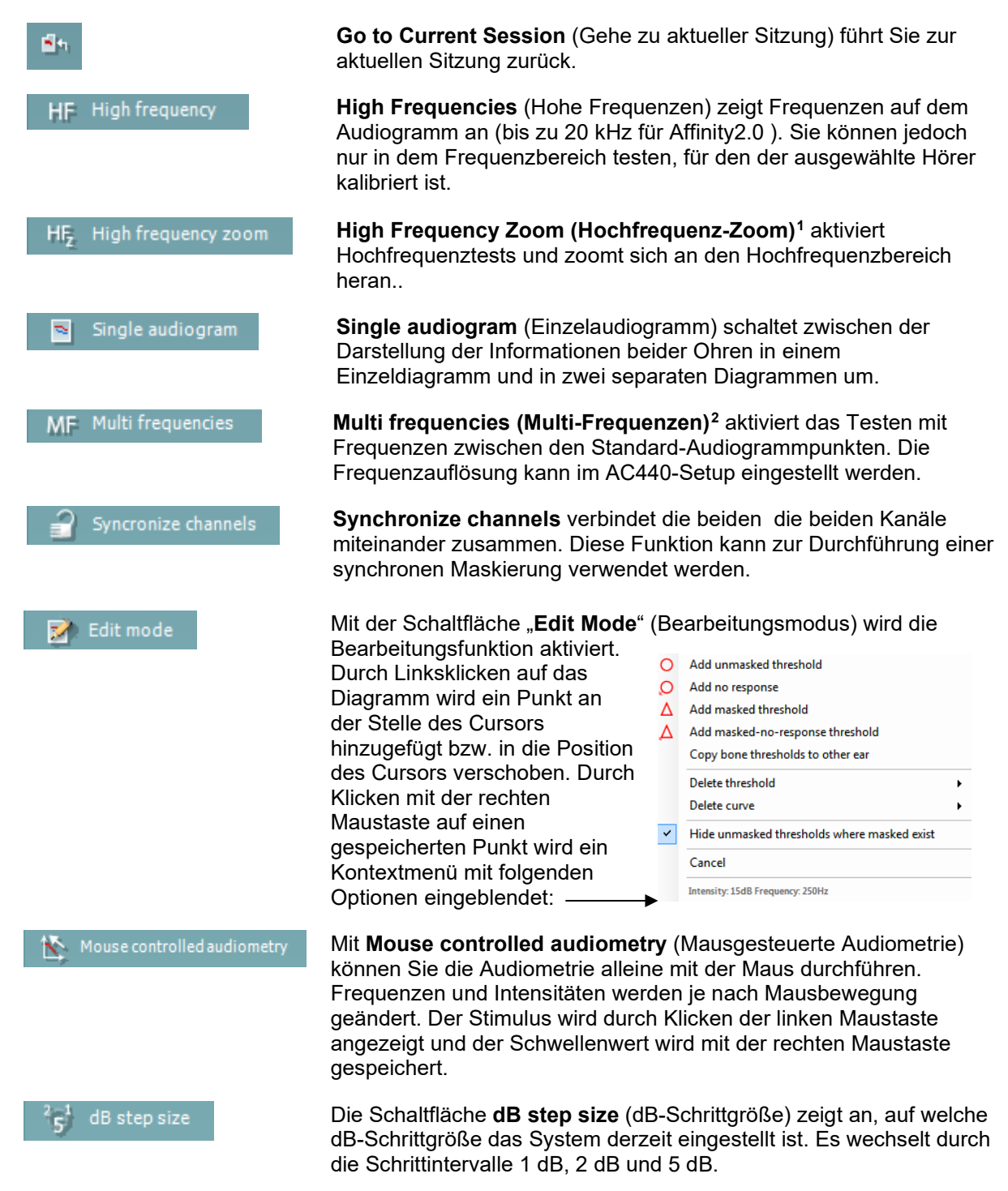

<sup>1</sup> HF erfordert eine zusätzliche Lizenz für das AC440. Wurde diese nicht erworben, ist die Schaltfläche ausgegraut.

<span id="page-21-1"></span><span id="page-21-0"></span><sup>2</sup> MF erfordert eine zusätzliche Lizenz für das AC440. Wurde diese nicht erworben, ist die Schaltfläche ausgegraut.

# monde

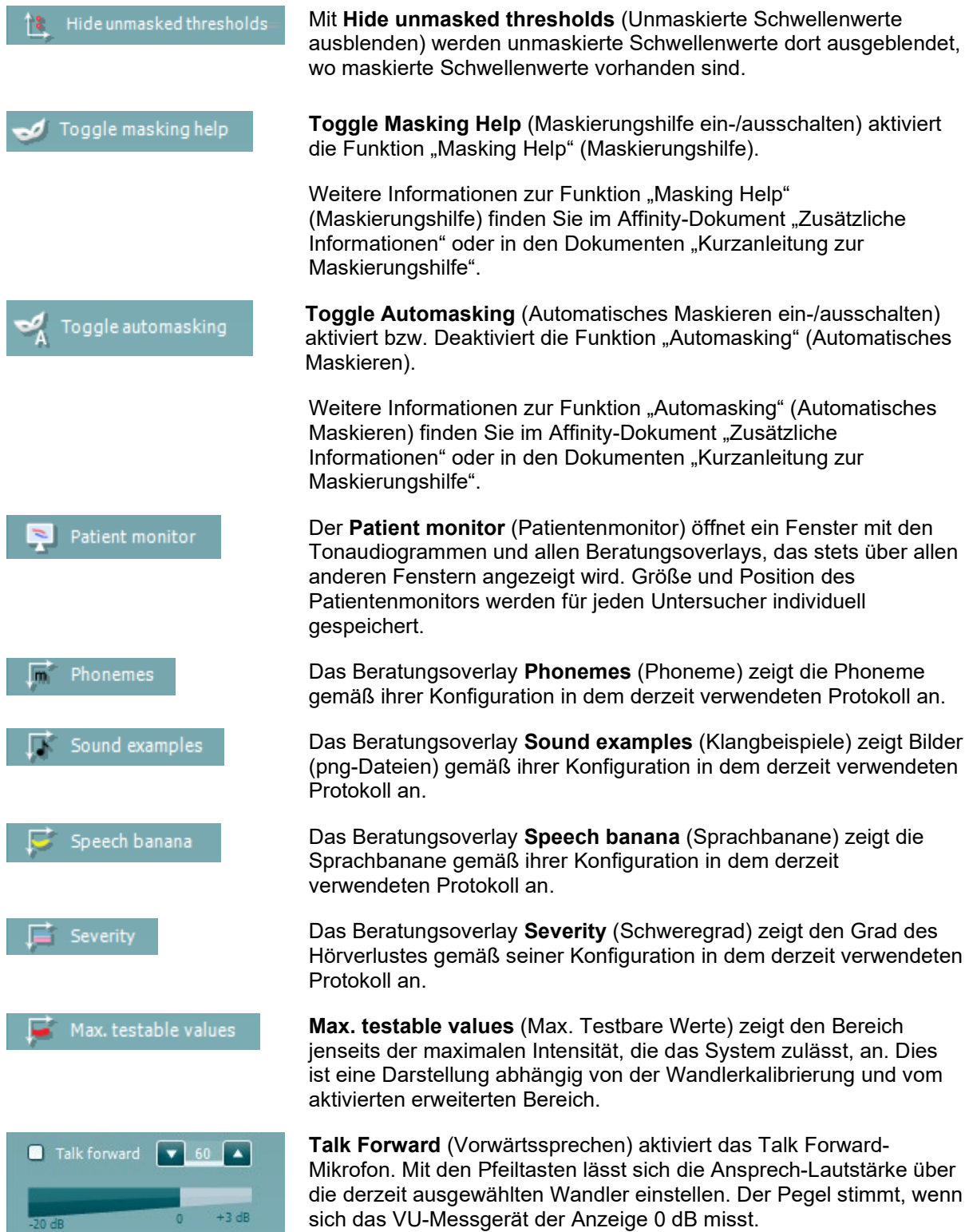

 $-20dB$ 

# Manag

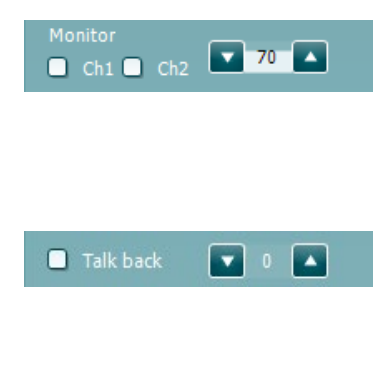

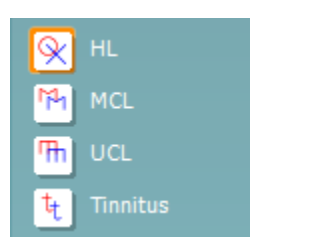

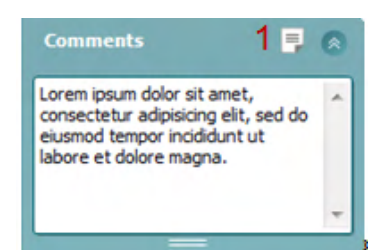

Bei Markierung der Kontrollkästchen **Monitor Ch1** (Monitor Kanal1) und/oder **Monitor Ch2** (Monitor Kanal.2) können Sie einen oder beide Kanäle über einen externen Lautsprecher/ein externes Headset überwachen, der bzw. das am Monitoreingang angeschlossen ist. Die Monitorintensität wird mithilfe der Pfeiltasten eingestellt.

Mit dem Kontrollkästchen **Talk back** (Rücksprechen) können Sie dem Patienten zuhören. Beachten Sie, dass Sie über ein Mikrofon verfügen müssen, das am Talk Back-Eingang angeschlossen ist, sowie über einen externen Lautsprecher/ein externes Headset, das am Monitoreingang angeschlossen ist.

Durch Auswahl der Optionen **HL**, **MCL**, **UCL** oder **Tinnitus** werden die Symboltypen festgelegt, die derzeit vom Audiogramm verwendet werden. HL steht für Hörschwelle, MCL für komfortabelster Pegel und UCL für Unbehaglichkeitsschwelle. Beachten Sie, dass diese Schaltflächen unmaskierte Rechts-/Links-Symbole des derzeit ausgewählten Symbolsatzes zeigen.

Jede Messart wird als separate Kurve gespeichert.

Im Bereich **Comments** (Kommentare) können Sie Kommentare zu jedem audiometrischen Test eingeben. Der vom Kommentarbereich belegte Platz kann durch Ziehen der Doppellinie mit der Maus festgelegt werden. Durch Betätigen der Schaltfläche **Report editor** (Bericht-Editor) wird ein separates Fenster geöffnet, um dem Anwender die Möglichkeit zu bieten, Anmerkungen zur gegenwärtigen Untersuchung hinzuzufügen. Der Bericht-Editor und das Kommentarfeld enthalten denselben Text. Wenn die Textformatierung wichtig ist: Sie kann nur im Bericht-Editor festgelegt werden.

Nach dem Speichern der Sitzung können Änderungen nur noch an demselben Tag – bis zum Datumswechsel um Mitternacht – vorgenommen werden. **Hinweis:** Diese Zeitfenster sind von der HIMSA und der Noah-Software vorgegeben, nicht von Interacoustics.

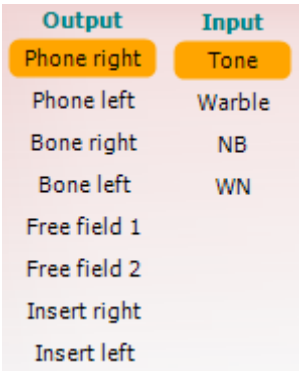

Die Liste **Output** (Ausgang) für den Kanal 1 bietet die Möglichkeit, Kopfhörer, Knochenleitungshörer, Freifeld-Lautsprecher oder Einsteckhörer auszuwählen. Beachten Sie, dass das System nur die kalibrierten Wandler anzeigt.

Die Liste **Input** (Eingang) für Kanal 1 bietet die Möglichkeit, den Reinton, den Wobbelton, Schmalbandrauschen (Narrow Band Noise; NB) und Weißes Rauschen (White Noise; WN) auszuwählen.

Beachten Sie, dass die Hintergrundschattierung gemäß der Auswahlseite erfolgt, Rot für Rechts und Blau für Links.

# Manag

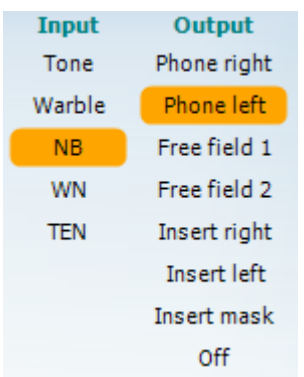

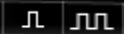

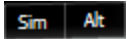

Masking

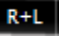

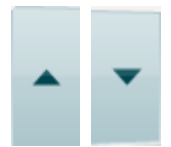

Stimuli<sup><</sup> Stimuli Die Liste **Output** (Ausgang) für den Kanal 2 bietet die Möglichkeit, Kopfhörer, Freifeld-Lautsprecher, Einsteckhörer oder Einsteckhörer zur Maskierung auszuwählen. Beachten Sie, dass das System nur die kalibrierten Wandler anzeigt.

Die Liste **Input** (Eingang) für Kanal 2 bietet die Möglichkeit, den Reinton, den Wobbelton, Schmalbandrauschen (Narrow Band Noise; NB) und Weißes Rauschen (White Noise; WN) und TEN-Rauschen[3](#page-24-0) auszuwählen.

Beachten Sie, dass die Hintergrundschattierung gemäß der Auswahlseite erfolgt, Rot für Rechts, Blau für Links und Weiß im ausgeschalteten Zustand.

**Pulsation** (Pulsierung) ermöglicht die Stimmulation eines einzenlnen Puls oder einer Dauerpulsierung. Die Pulsdauer kann im AC440- Setup eingestellt werden.

**Sim/Alt** ermöglicht das Umschalten zwischen Simultaner und Alternierender Darstellung. Ch1 (Kan1) und Ch2 (Kan2) stellen den Stimulus gleichzeitig (simultan) dar, wenn Sim ausgewählt ist. Ist Alt ausgewählt, alterniert der Simulus zwischen Ch1 (Kan1) und Ch2 (Kan2).

**Masking** (Maskieren) wird angezeigt, wenn derzeit Kanal 2 als Maskierungskanal verwendet wird, um so sicherzustellen, dass Maskierungssymbole im Audiogramm verwendet werden. Beispiel: Bei pädiatrischen Tests über Freifeld-Lautsprecher kann Kanal 2 als zweiter Testkanal eingestellt werden. Beachten Sie, dass eine separate Speicherfunktion für Kanal 2 verfügbar ist, wenn Kanal 2 nicht zur Maskierung verwendet wird.

Mit **Rechts + Links** können Töne auf beiden Ohren auf Kanal 1 und Störgeräusche auf beiden Ohren auf Kanal 2 gelegt werden.

Die Schaltflächen **dB HL Increase** (dB HL erhöhen) und **dB HL Decrease** (dB HL verringern) ermöglichen das Erhöhen/Verringern der Intensitäten von Kanal 1 und Kanal 2.

Die Schaltflächen **dB HL Increase** (dB HL erhöhen) und **dB HL Decrease** (dB HL verringern) ermöglichen das Erhöhen/Verringern der Intensitäten von Kanal 1 und Kanal 2.

Mit den Pfeiltasten auf der PC-Tastatur können die Intensitäten für den Kanal 1 erhöht/verringert werden.

Mit PgUp (Bild auf) und PgDn (Bild ab) auf der PC-Tastatur können die Intensitäten für den Kanal 2 erhöht/verringert werden.

Die Schaltflächen **Stimuli** oder **Attenuator** (Dämpfung) leuchten auf, wenn die Maus darüber geführt wird. Dies zeigt das Vorhandensein eines Stimulus an.

<span id="page-24-0"></span> $3$  Für den TENs-Test ist eine zusätzliche Lizenz für das AC440 erforderlich. Wurde diese nicht erworben, ist der Stimulus ausgegraut.

Mit einem Rechtsklick in den Stimuli-Bereich wird ein "Keine Antwort"-Schwellenwert gespeichert. Bei einem Linksklick in den Stimuli-Bereich wird der Schwellenwert in der aktuellen Position gespeichert.

Die Stimulation von Kanal 1 lässt sich auch durch Drücken der Leertaste oder der linken Strg-Taste auf der PC-Tastatur aufrufen.

Die Stimulation von Kanal 2 lässt sich auch durch Drücken der rechten Strg-Taste auf der PC-Tastatur aufrufen.

Die Mausbewegungen im Stimuli-Bereich für Kanal 1 und Kanal 2 lassen sich je nach Konfiguration (Setup) ignorieren.

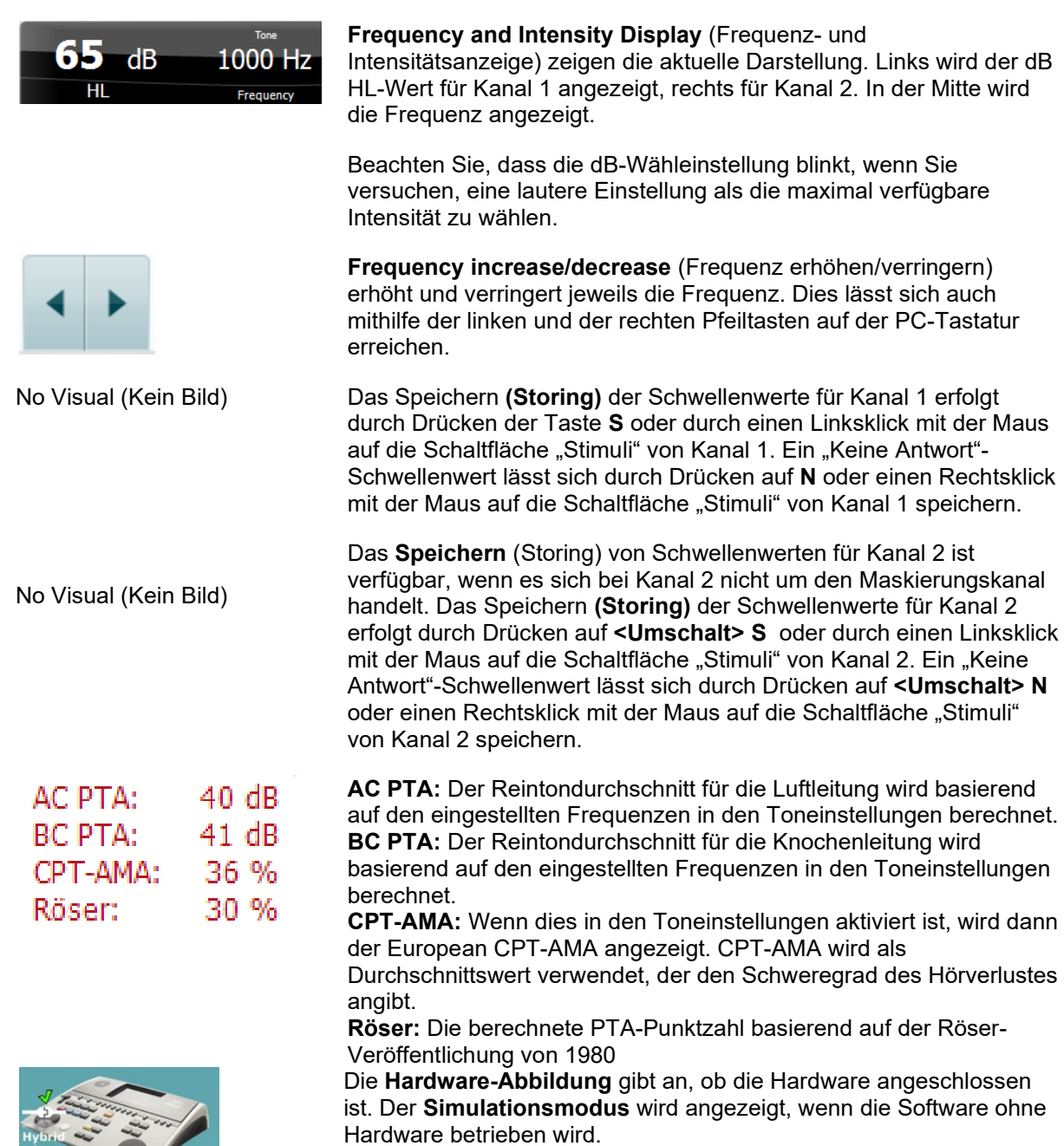

 $\sim$ 

### whenhout

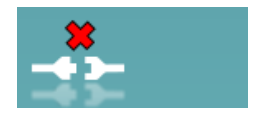

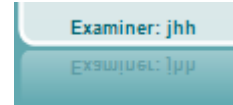

Beim Öffnen der Suite sucht das System automatisch nach der Hardware. Wird keine Hardware gefunden, wird ein Dialogfeld eingeblendet und Sie werden gefragt, ob Sie im *Simulationsmodus fortfahren* wollen.

Der **Examiner** (Untersucher) zeigt den aktuellen Untersucher an, der den Patienten testet. Der Untersucher wird zusammen mit einer Sitzung gespeichert und kann mit den Ergebnissen ausgedruckt werden.

Für jeden Untersucher wird protokolliert, wie die Software in Bezug auf die Nutzung des Bildschirmbereichs konfiguriert werden soll. Der Untersucher wird feststellen, dass die Suite nach dem Start wieder genauso aussieht wie bei der letzten Nutzung der Software. Ein Untersucher kann ferner auswählen, welches Protokoll beim Starten ausgewählt werden soll (mit einem Rechtsklick auf die Protokollauswahlliste).

### **6.6.2 AUD – Icon Setup (Symboleinrichtung)**

Mithilfe von "Icon Setup" (Symboleinrichtung) können Nutzer relevante Symbole in der Navigationsleiste rechts im AUD-Bildschirm anzeigen.

**Öffnen Sie im AUD-Modul die Optionen "Menu │ Setup │Enable/disable Icons" (Menü | Setup | Symbole aktivieren/deaktivieren).**

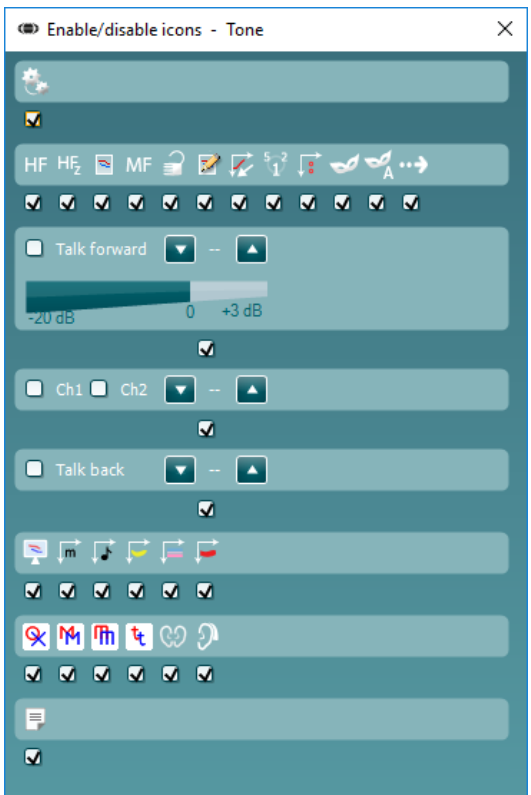

# whenhal

### **6.6.3 Verwenden des Sprachaudiometriebildschirms**

Der nachfolgende Abschnitt beschreibt zusätzlich zum Tonaudiometriebildschirm die Elemente des Sprachaudiometriebildschirms:

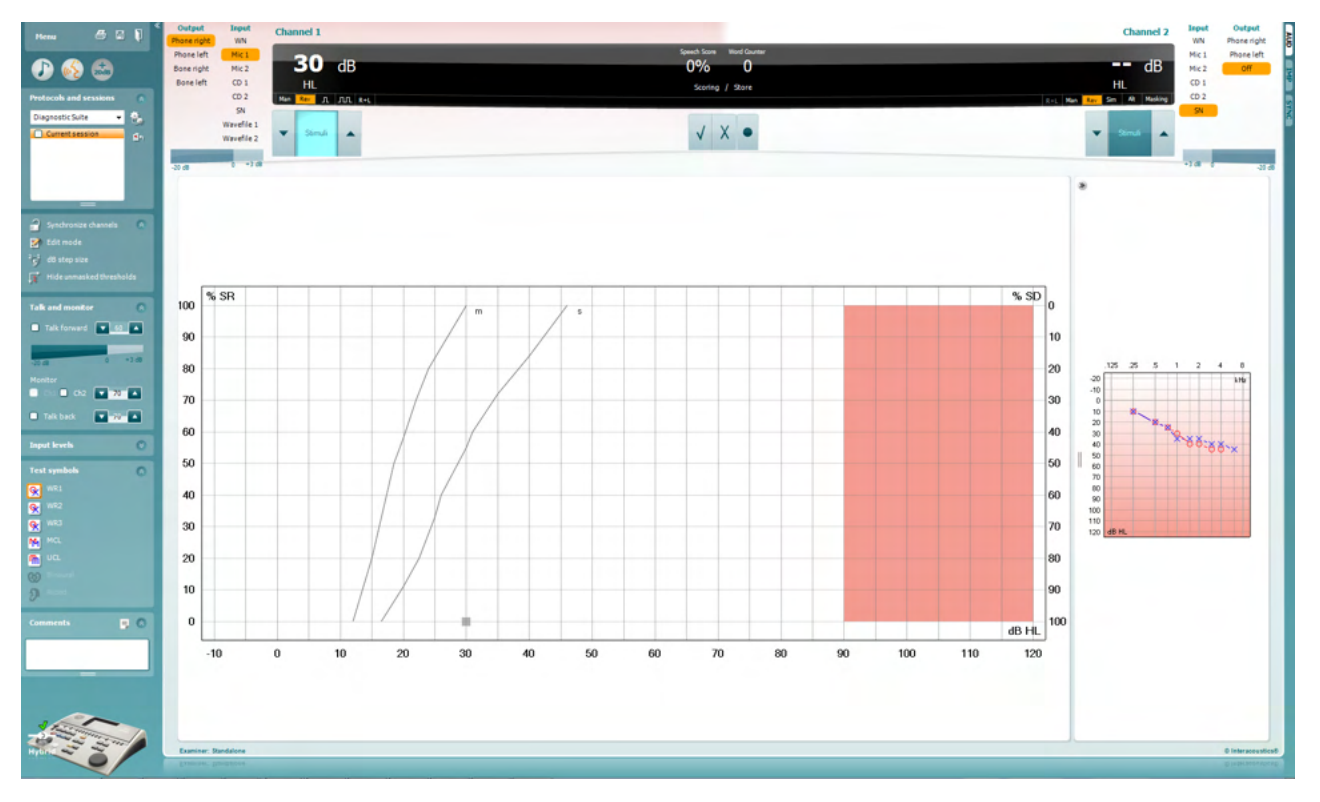

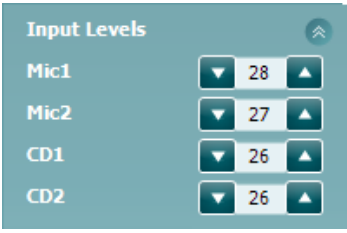

Mit den Schiebereglern **Input levels** (Eingangspegel) kann der Eingangspegel für den ausgewählten Eingang auf 0 VU eingestellt werden. Dadurch ist sichergestellt, dass Mic1, Mic2, CD1 und CD2 korrekt kalibriert sind[4.](#page-27-0)

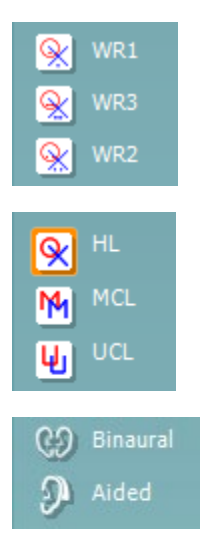

Mit **WR1**, **WR2** und **WR3** (Word Recognition; Begriffserkennung) können gemäß der Definition durch das ausgewählte Protokoll verschiedene Sprachlistenkonfigurationen ausgewählt werden.

Durch Auswahl der Optionen **HL, MCL, UCL** werden die Symboltypen festgelegt, die derzeit vom Audiogramm verwendet werden. HL steht für Hörschwelle, MCL für komfortabelster Pegel und UCL für Unbehaglichkeitsschwelle.

Mit den Funktionen **Binaural** und **Aided** (Unterstützt) kann angegeben werden, ob der Test binaural – oder während der Patient Hörgeräte trägt – durchgeführt wird. Die Messungen werden als separate Kurven gespeichert.

<span id="page-27-0"></span>4 Mic2 und Sprachaudiometrie unter Verwendung eines CD-Players sind nur beim Affinity2.0<sup>.0/</sup>Equinox<sup>2.0</sup> verfügbar.

# WIMMM

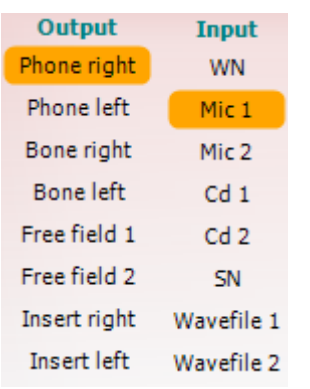

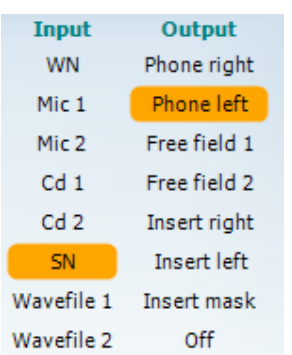

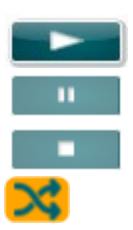

### **Speech Scoring**  (Sprachwerterfassung):

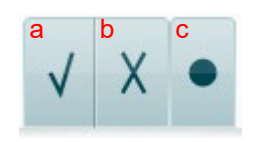

### **Phoneme Scoring**  (Phonemwerterfassung):

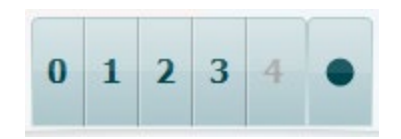

Die Liste **Output** (Ausgabe) für Kanal 1 bietet die Option zum Testen der gewünschten Transducer. Beachten Sie, dass das System nur die kalibrierten Transducer anzeigt.

Die Liste **Output** (Ausgabe) für Kanal 1 bietet die Option zum Testen der gewünschten Transducer. Beachten Sie, dass das System nur die kalibrierten Transducer anzeigt.

Die Liste **Input** (Eingabe) für den Kanal 2 bietet die Möglichkeit, weißes Rauschen (White Noise; WN), Sprachrauschen (Speech Noise; SN), Mikrofon (Mic1 und Mic2), CD1, CD2 und Wave-Datei auszuwählen.

Beachten Sie, dass die Hintergrundschattierung gemäß der Auswahlseite erfolgt, Rot für Rechts, Blau für Links und Weiß im ausgeschalteten Zustand.

**Abspielen:** Drücken Sie auf Abspielen, um den Titel des Sprachmaterials zu starten

**Pause:** Drücken Sie auf Pause, um den Titel des Sprachmaterials zu pausieren

**Stopp:** Drücken Sie auf Stopp, um den Titel des Sprachmaterials zu stoppen

**Randomisieren:** Drücken Sie auf Randomisieren, um den Sprachtitel in zufälliger Reihenfolge wiederzugeben. Wenn Randomisieren aktiviert ist, wird der Titel beim Abspielen randomisiert.

- a) **Richtig:** Durch einen Mausklick auf diese Schaltfläche wird das Wort als richtig wiederholt gespeichert. Sie können auch auf die Pfeiltaste **Left** (Links) klicken, um das Wort als richtig zu speichern.
- b) **Falsch:** Durch einen Mausklick auf diese Schaltfläche wird das Wort als falsch wiederholt gespeichert. Sie können auch auf die Pfeiltaste **Right** (Rechts) klicken, um das Wort als falsch zu speichern.
- c) **Store** (Speichern)**:** Durch Klicken auf diese Schaltfläche wird der Sprachschwellenwert auf dem Sprachdiagramm gespeichert. Ein Punkt lässt sich auch durch Drücken auf **S** speichern.
- a) **Phoneme Scoring (Phonemwerterfassung):** Wurde beim AC440-Setup "Phoneme Scoring" (Phonemwerterfassung) ausgewählt, klicken Sie auf die entsprechende Zahl, um den Phonemwert anzuzeigen. Sie können auch auf die Taste **Up** (Aufwärts) klicken, um die Angabe als richtig zu speichern, oder auf die Taste **Down** (Abwärts), um sie als falsch zu speichern.

# WIMMM

b) **Store (Speichern):** Durch Klicken auf diese Schaltfläche wird der Sprachschwellenwert auf dem Sprachdiagramm gespeichert. Ein Punkt lässt sich auch durch Drücken auf **S** speichern.

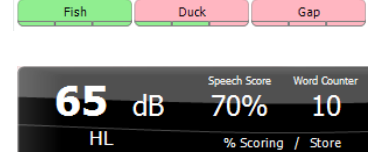

Wenn das Wort über Phoneme erzielt wird, erscheint die Anzahl korrekter Phoneme im Wort unter dem Wort.

**Frequency and Speech score display** (Frequenz- und Spracherfassungsanzeige) zeigen die aktuelle Darstellung. Auf der linken Seite wird der dB-Wert für Kanal 1 angezeigt, auf der rechten Seite für Kanal 2.

In der Mitte wird der aktuelle *Speech Score* (Sprachwert) in % angezeigt und der *Word Counter* (Wortzähler) überwacht die Wörterzahl während des Tests.

**Show calculated SRT in graph mode** (Berechnete SRT im Diagrammmodus anzeigen): Durch Aktivierung in der Spracheinrichtung kann die SRT-Punktzahl basierend auf der erfassten WR-Kurve berechnet werden.

**WR weighted** (WR-gewichtet) berechnet eine Punktzahl basierend auf der Veröffentlichung von Boenninghaus und Röser von 1973.

WR1 SRT  $(s) = 46.3$  dB WR weighted 80%

D-0134437-B – 2023/09 Diagnostic Suite – Gebrauchsanweisung - DE **Interacoustics Page 27** Page 27

# mont

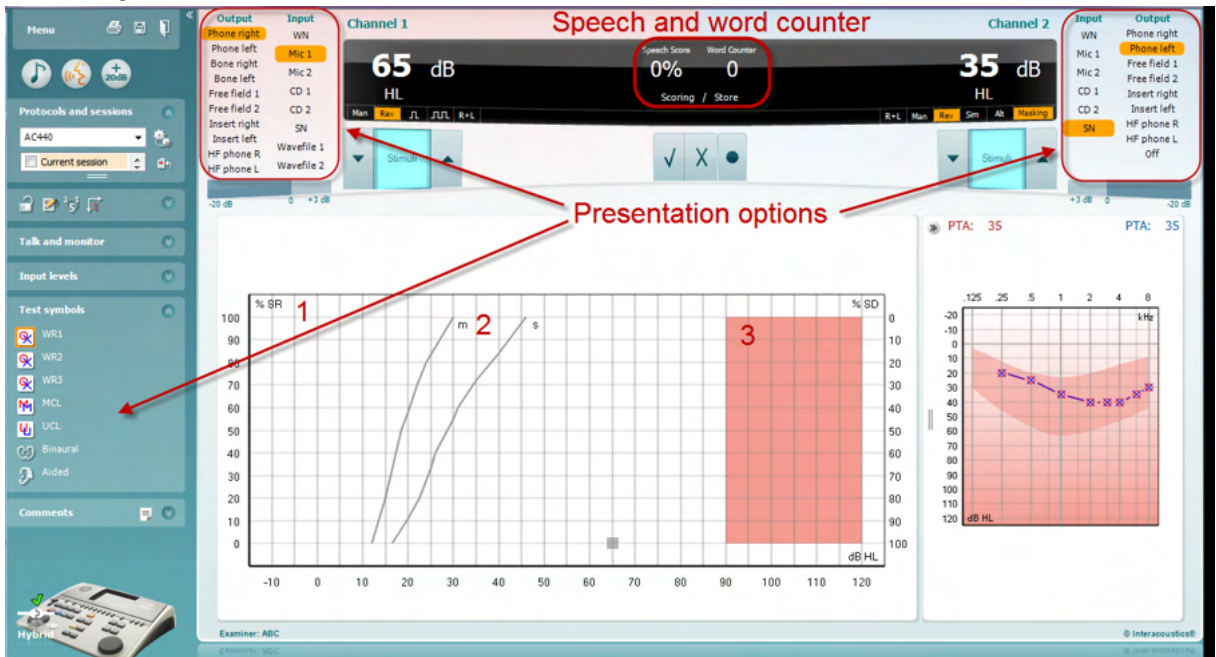

### **6.6.4 Sprachaudiometrie im Grafikmodus**

Mit den Einstellungen für die Darstellung im Grafikmodus unter "Test Symbols" (Testsymbole) und in den Darstellungsoptionen (Ch1 und Ch2 (Kan1 und Kan2)) im oberen Bildschirmbereich können Sie die Testparameter während des Tests einstellen.

1) **Die Grafik:** Die Kurven der aufgezeichneten Sprachgrafik werden an Ihrem Bildschirm angezeigt.

Die x-Achse zeigt die Intensität des Sprachsignals an, die y-Achse den Wert in Prozent.

Der Wert wird auch zusammen mit einem Wortzähler in der schwarzen Anzeige im oberen Bildschirmbereich eingeblendet.

- 2) Die **Norm Curves** (Normkurven) stellen jeweils die Normwerte für **S** (Single; einsilbiges) und **M**  (Multi; mehrsilbiges) Sprachmaterial dar. Die Kurven können gemäß den individuellen Präferenzen im AC440-Setup bearbeitet werden).
- 3) **Der schattierte Bereich** zeigt die maximale an, wie hoch die Intensität ist, die das System zulässt. Durch Betätigen der Schaltfläche *Extended Range +20 dB* (Erweiterter Bereich +20 dB) können Sie diesen Schwellenwert überschreiten. Die maximale Lautheit wird von der Wandlerkalibrierung bestimmt.

### 60  $\overline{dR}$ 35  $\bullet$  $\overline{AB}$ ø  $\bullet$ **Presentation options**  $2.18R$  $rac{1}{2}$  $\overline{a}$ ransouce<br>Intensity<br>Masking<br>Test Type<br>Aided<br>Wordliet  $p<sup>2</sup>$  $\frac{3}{8}$  8 8 8 8 8 8 8 8 5  $W<sup>RT</sup>$  $W<sup>2</sup>$ **Lef** Righ ö  $\overline{\mathbf{c}}$ Score<br>Aided

# **6.6.4 Sprachaudiometrie im Tabellenmodus**

Der AC440-Tabellenmodus umfasst zwei Tabellen:

- 1) Die **SRT** (Speech Reception Threshold)-Tabelle. Wenn der SRT-Test aktiviert ist, wird er orange dargestellt: **SRT**
- 2) Die **WR** (Word Recognition)-Tabelle. Wenn WR1, WR2 oder WR3 aktiviert ist, wird die entsprechende Beschriftung orange dargestellt: WR1

### **Die SRT-Tabelle**

Die SRT-Tabelle (Speech Reception Threshold) ermöglicht das Messen mehrerer SRTs mit verschiedenen Testparametern, wie z. B. *Wandler, Testtyp, Intensität, Maskieren und Unterstützt*.

Beim Wechsel der Option *Wandler, Maskierung* und/oder *Unterstützt und Neutest* wird ein weiterer SRT-Eintrag in der SRT-Tabelle angezeigt. Somit können mehrere SRT-Messungen in der SRT-Tabelle angezeigt werden.

Weitere Informationen zu SRT-Tests finden Sie im Affinity-Dokument "Zusätzliche Informationen".

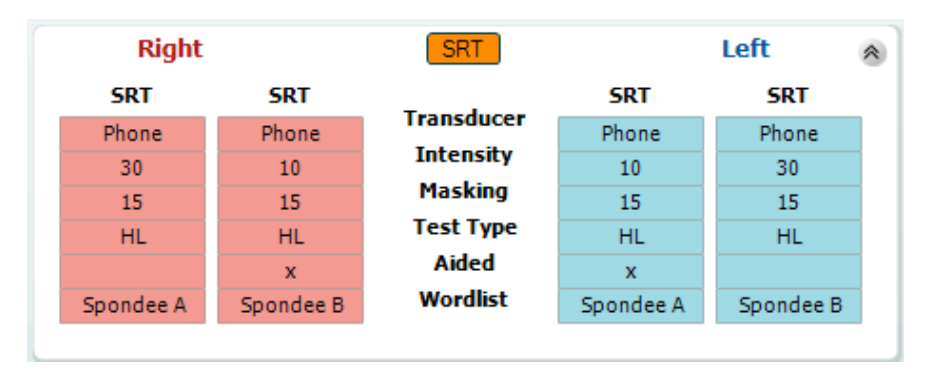

### **Die WR-Tabelle**

Die Begriffserkennungstabelle (Word Recognition; WR) ermöglicht das Messen mehrerer WR-Quellen mit unterschiedlichen Parametern (z. B. *Wandler, Testtyp, Intensität, Maskieren und Unterstützt)*.

Beim Wechsel der Option Wandler, Maskierung und/oder Unterstützt und Neutest wird ein weitere WR-Eintrag in der WR-Tabelle angezeigt. Somit können mehrere WR-Messungen in der WR-Tabelle angezeigt werden.

Weitere Informationen zu SRT-Tests finden Sie im Affinity-Dokument "Zusätzliche Informationen".

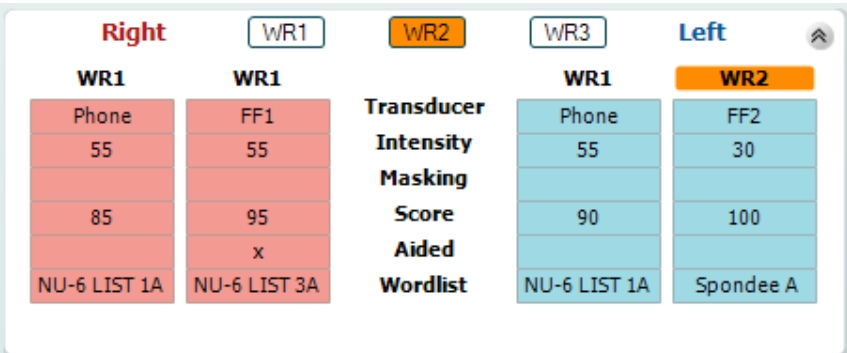

# whenhand

### Die Optionen "Binaural" und "Aided" (Unterstützt)

So führen Sie binaurale Sprachtests durch:

- 1. Klicken Sie entweder auf SRT oder WR, um festzulegen, dass der Test binaural durchgeführt wird
- 2. Stellen Sie sicher, dass die Transducer für binaurale Tests eingerichtet sind. Beispiel: Geben Sie "Right" (Rechts) in Kanal 1 und "Left" (Links) in Kanal 2 ein
- C. Binaural 3. Klicken Sie auf
- 4. Fahren Sie mit dem Test fort. Die Ergebnisse werden beim Speichern als binaurale Ergebnisse gespeichert

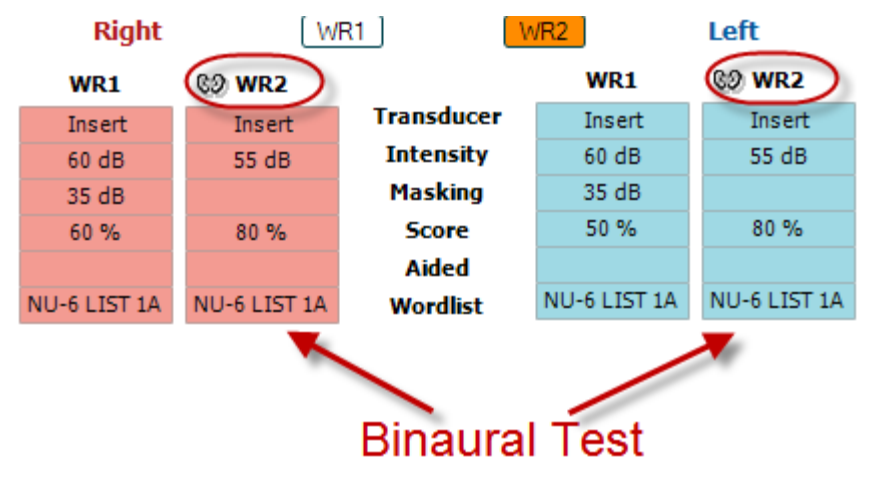

So führen Sie einen unterstützten Test durch:

- 1. Wählen Sie den gewünschten Transducer aus. Unterstützte Tests werden üblicherweise im Freien durchgeführt. Unter bestimmten Umständen lassen sich möglicherweise auch tief eingesetzte CIC-Hörsysteme unter Kopfhörern, die ohrspezifische Ergebnisse anzeigen würden, testen
- 2. Klicken Sie auf die Schaltfläche "Aided" (Unterstützt)
- 3. Klicken Sie auf die Schaltfläche "Binaural", wenn der Test im Freien durchgeführt wird, wobei die Ergebnisse für beide Ohren gleichzeitig gespeichert werden

Führen Sie den Test durch. Die Ergebnisse werden als "Aided" mit dem Symbol "Aided" (Unterstützt) gespeichert

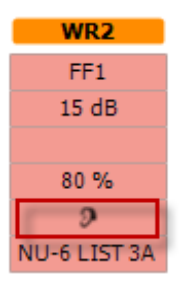

# whenhand

### **6.6.5 Der PC Shortcut Manager (PC-Tastaturkürzel-Manager)**

Der PC Shortcut Manager gestattet dem Benutzer die Verwendung von personalisierten PC-Verknüpfungen im Modul AC440. So greifen Sie auf den PC Shortcut Manager zu:

### **Gehen Sie zum Modul AUD │Menu (Menü) │ Setup │PC Shortcut Keys (PC-Tastenkürzel) Oder verwenden Sie die Tastenkombination: Alt + Strg + Shift + S**

Klicken Sie auf die Elemente in der linken Spalte (Common 1 (Allgemein 1), Common 2 (Allgemein 2), Common 3 (Allgemein 3) usw.), um die Standardverknüpfungen einzusehen

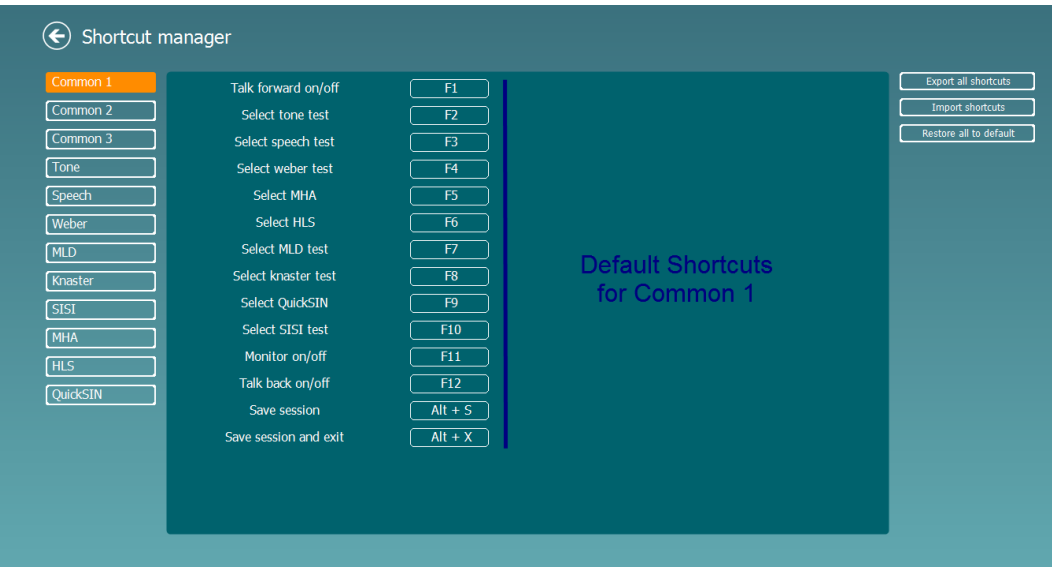

Um eine Abkürzung zu individualisieren, klicken Sie auf die Spalte in der Mitte und fügen Sie die individualisierte Abkürzung im Feld auf der rechten Seite des Bildschirms hinzu. Beachten Sie, dass eine Abkürzung nicht angewendet werden kann, wenn sie bereits einer anderen Funktion zugeordnet wurde.

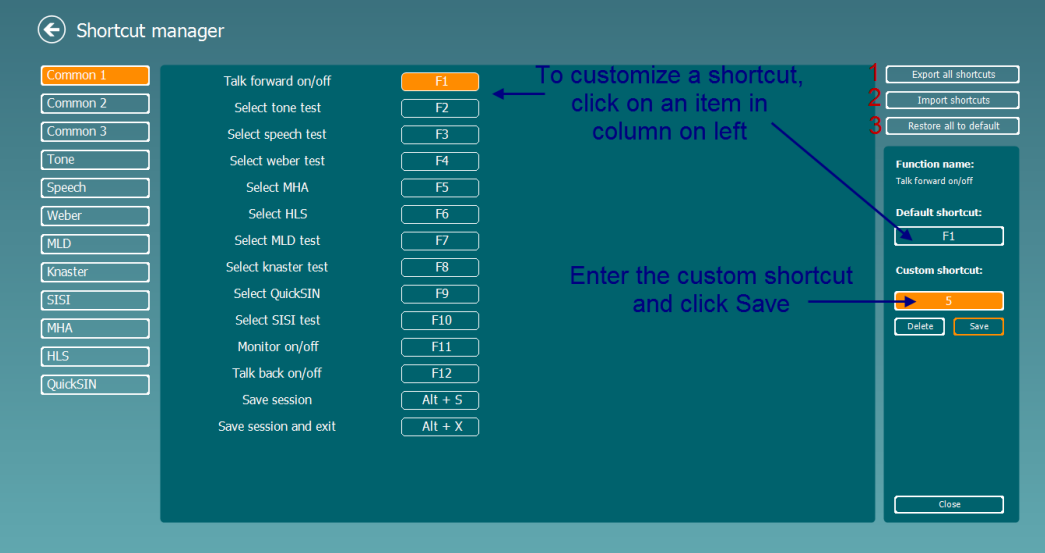

- 1. **Export all shortcuts (Alle Verknüpfungen exportieren)**: Mit dieser Funktion speichern Sie individuelle Verknüpfungen und transferieren sie auf einen anderen Computer
- 2. **Import shortcuts (Verknüpfungen importieren)**: Mit dieser Funktion importieren Sie Verknüpfungen, die bereits von einem anderen Computer exportiert wurden
- 3. **Restore all defaults (Alle Standards wiederherstellen)**: Mit dieser Funktion setzen Sie die PC-Verknüpfungen wieder auf die werkseitigen Standardeinstellungen zurück

# **7 Besondere Testbildschirme:**

### **7.1 Weber**

Durch den Weber-Test wird mithilfe eines Knochenleiters zwischen Schallleitungsschwerhörigkeit und Schallempfindungsschwerhörigkeit unterschieden. Verwenden Sie die Indikationen, um zu zeigen, wo der Ton gehört wird. Wenn der Patient den Ton im betroffenen Ohr lauter hört, besteht eine Schallleitungsschwerhörigkeit. Wenn der Ton im nicht betroffenen Ohr besser gehört wird, besteht eine Schallempfindungsschwerhörigkeit bei dieser Frequenz.

### **Testverfahren:**

- 1) Öffnen Sie das AUD-Modul und gehen Sie zum Weber-Bildschirm, indem Sie **Menu | Tests | Weber**  auswählen.
- 2) Die Ein- und Ausgangsselektionen für **Kanal 1/Kanal 2** sind mit*Ton* und *Knochen* festgelegt.
- 3) Platzieren Sie den Knochenleiter auf die Stirn des Patienten und bitten Sie den Patienten, Ihnen zu sagen, ob er die präsentierten Töne besser *rechts, links, in der Mitte* oder überhaupt *nicht hört*.
- 4) Präsentieren Sie mithilfe der Schaltflächen **dB HL Decrease/Increase** (dB HL verringern/erhöhen) oder der Tastatur des PC einen Ton von 10 dB über der schlechtesten KL-Schwelle. Sie können auswählen, ob Sie einen **Ton-** (ton) oder **Warble-** (Wobbelton) Stimulus möchten.
- 5) Warten Sie auf die Reaktion des Patienten und klicken Sie auf die entsprechende Schaltfläche über dem Diagramm.

![](_page_35_Picture_10.jpeg)

- 6) Wenn der Patient den Ton im betroffenen Ohr lauter hört, besteht eine Schallleitungsschwerhörigkeit. Wenn der Ton im nicht betroffenen Ohr besser gehört wird, besteht eine Schallempfindungsschwerhörigkeit bei dieser Frequenz.
- 7) Die Frequenz und Intensität kann während des Tests manuell angepasst werden (siehe Illustration).
- 8) Speichern Sie den Weber-Test, indem Sie auf **Save** (Speichern) klicken.

# WIMMM

### **7.2 HLS**

Der HLS bietet eine Hörverlust-Simulation über die audiometrischen Kopfhörer oder das Hochfrequenz-Headset. Diese richtet sich im Wesentlichen an die Familienmitglieder des Hörgeschädigten. Dies ist ein wertvolles Tool, da ein Hörverlust in vielen Familien zu Frustration und Missverständnissen führen kann. Wenn man weiß, wie sich der Hörverlust tatsächlich anhört, erhält man einen Eindruck der Herausforderungen, denen sich der Hörgeschädigte jeden Tag gegenübersieht.

### **Testverfahren:**

1) Öffnen Sie das AUD-Modul. Für die HLS-Beratung ist ein Audiogramm erforderlich. Sie sollten deshalb zuerst eine *Luftleitungsaudiometrie* durchführen oder ein altes Audiogramm aus der **Liste älterer Sitzungen** aufrufen.

![](_page_36_Figure_5.jpeg)

- 2) Wenn ein Audiogramm vorliegt, gehen Sie zum HLS-Bildschirm, indem Sie **Menu | Tests | HLS** auswählen.
- 3) Wählen Sie in der Dropdown-Liste für den Ausgang von **Kanal 1** Kopfhörer oder Einsteckhörer aus.
- 4) Wählen Sie aus der Dropdown-Liste für den Eingang von **Kanal 1** *CD, Mikrofon* oder *Wave-Dateien* aus.

Wenn Sie CD verwenden, drücken Sie *Play* auf dem CD-Player. Wenn Sie Wave-Dateien verwenden, müssen diese zuerst in das Audiometer geladen werden, bevor sie mit der Suite verwendet werden können. Spielen Sie sie unten im Bildschirm ab.

- 5) Bevor Sie dem Freund/der Freundin bzw. dem Verwandten den Kopfhörer aufsetzen, erklären Sie das Audiogramm. Verwenden Sie Beispiele dafür, was der Hörbehinderte möglicherweise nicht mehr hören kann, wie manche Sprachklänge und andere Klänge, die im täglichen Alltag vorkommen.
- 6) Es könnte ratsam sein, die Simulationssitzung damit zu beginnen, dass der Verwandte sich das Eingangssignal einen Moment lang mit seinem natürlichen Gehör anhört. Dies macht wahrscheinlich einen starken Eindruck beim Vergleich mit der Simulation.

![](_page_36_Picture_144.jpeg)

# ullumul

Beginnen Sie, indem Sie auf die Schaltflächen **Right** (Rechts) und/oder **Left** (Links) für das zu simulierende Ohr klicken. Der Text über jeder Schaltfläche wechselt dann von *Normal* zu *ON (Ein).*

![](_page_37_Picture_46.jpeg)

Die Lautstärke des Signals kann während der Simulation mithilfe der Schaltflächen **dB HL Decrease/Increase channel 1/channel 2** (dB HL verringern/erhöhen Kanal1/Kanal2) angepasst werden.

# whenhal

### **7.3 MHA**

MHA ist ein Hörgeräteanpassungsverfahren, das aus drei Hochpassfiltern von -6 dB, -12 dB, -18 dB pro Oktave sowie einem HFE (High Frequency Emphasis)-Filter, der -24 dB pro Oktave über die audiometrischen Kopfhörer entspricht, besteht. Auf diese Weise werden die Vorteile eines Hörgeräts verdeutlich und es wird gezeigt, welchen Nutzen der Patient durch ordnungsgemäß angelegte Hörgeräte hätte. Die Filter lassen sich auf beiden Kanälen separat aktivieren, sodass das Audiometer als 2-Kanal-Master-Hörgerät fungieren kann.

### **Testverfahren:**

![](_page_38_Picture_119.jpeg)

- 1) Öffnen Sie das AUD-Modul und gehen Sie zum MHA-Bildschirm, indem Sie **Menu | Tests | MHA**  auswählen.
- 2) Wählen Sie in der Ausgangsliste für **Kanal 1** Kopfhörer oder Einsteckhörer aus.
- 3) Wählen Sie aus der Dropdown-Liste für den Eingang von **Kanal 1** *CD, Mikrofon* oder *Wave-Dateien* aus.

Wenn Sie CD verwenden, drücken Sie *Play* auf dem CD-Player. Wenn Sie Wave-Dateien verwenden, müssen diese zuerst in das Audiometer geladen werden, bevor sie mit der Suite verwendet werden können. Spielen Sie sie unten im Bildschirm ab.

- 4) Der ausgewählte MHA-Filter ist im Diagramm sichtbar. Schalten Sie zwischen den Filtern hin und her,<br>um den Effekt zu sehen.
- um den Effekt zu sehen. 5) Die Lautstärke des Signals kann während der Simulation mithilfe der Schaltflächen **dB HL Decrease/Increase channel 1/channel 2** (dB HL verringern/erhöhen Kanal1/Kanal2) angepasst werden.

# WIMMM

### **7.4 MLD**

MLD bezieht sich auf die Verbesserung des Sprachverstehens unter Störgeräuschen, wenn ein Ton jeweils in Phase und phasenverschoben angeboten wird. Dieser Test ist darauf ausgelegt, die zentralauditorische Funktion zu beurteilen, periphere Änderungen können sich jedoch ebenfalls auf den MLD auswirken.

Das Hörsystem ist in der Lage, Unterschiede im Timing eines Klangs, der beide Ohren erreicht, wahrzunehmen. Dadurch können niederfrequente Klänge, die die Ohren zu verschiedenen Zeiten erreichen, auf Grund der längeren Wellenlänge besser gehört werden.

Dies wird durch das gleichzeitige Bereitstellen eines unterbrochenen 500 Hz-Schmalband-Rauschens bei 60 dB an beide Ohren jeweils in Phase sowie durch das Ermitteln des Schwellenwertes gemessen. Dann wird die Phase eines der Töne umgekehrt und der Schwellenwert erneut lokalisiert. Die Verbesserung der Empfindlichkeit ist im phasenverschobenen Zustand größer. Der MLD entspricht der Differenz zwischen dem Schwellenwert in Phase und dem phasenverschobenen Schwellenwert. Oder formeller: Der MLD kann in dB als Differenz zwischen dem binauralen (oder monauralen) In-Phase-Zustand (SO NO) und einem bestimmten binauralen Zustand (z. B. Sπ NO oder SO Nπ) definiert werden.

![](_page_39_Figure_5.jpeg)

### **Testverfahren:**

- 1) Öffnen Sie das AUD-Modul und gehen Sie zum MLD-Bildschirm, indem Sie **Menu | Tests | MLD**  auswählen.
- 2) Wählen Sie in der Output-Liste für **Kanal 1** Kopfhörer oder Einsteckhörer aus.
- 3) Wählen Sie die Frequenz aus, die Sie testen wollen; 250 Hz oder 500 Hz ist ein guter Ausgangspunkt.
- 4) Stellen Sie die Intensitätsebene für beide Ohren gleich ein (50, 60 oder 65 dB).<br>5) Drücken Sie auf **START** und das Signal wird beiden Ohren in Phase präsentier
- 5) Drücken Sie auf **START** und das Signal wird beiden Ohren in Phase präsentiert (SoNo-Kondition).
- 6) Führen Sie eine maskierte Grenzwertsuche durch. Der maskierte Grenzwert für die SoNo-Kondition ist gewöhnlich gleich wie der Geräuschpegel. Sobald Sie eine Grenzwert bestimmt haben, klicken Sie auf den Stimulibereich für **Store** (Speichern) oder drücken Sie auf S auf der PC-Tastatur. Sobald die SoNo-Kondition gespeichert wurde, geht der Cursor automatisch zur SπNo-Kondition, bei der das Signal phasenverschoben und das Geräusch immer noch in Phase ist. Lassen Sie die Intensität des Geräusches auf der gleichen Ebene, führen Sie wieder eine Grenzwertsuche durch, klicken Sie auf **Store** (Speichern) und der Cursor geht zu SoNπ. Dort ist das Signal in Phase und das Störgeräusch in umgekehrter Phase.
- 7) Legen Sie wiederum den Grenzwert fest.
- 8) Klicken Sie auf **STOP**, um den Test zu beenden.
- 9) Der MLD ist der Unterschied zwischen den Grenzwert der homophasischen Kondition (SoNo) und dem Grenzwert einer der antephasischen Konditionen (SoNπ oder SπNo).
- 10) Speichern Sie den MLD-Test, indem Sie auf **Save** (Speichern) klicken.

# womb

### **7.5 SISI**

Beim SISI-Test wird die Fähigkeit zur Erkennung eines Intensitätsanstiegs von 1 dB während einer Reihe von Reinton-Ausstößen, die mit 20 dB über dem Reinton-Schwellenwert für die Testfrequenz abgegeben werden, getestet. Bei diesem Test kann zwischen Cochlea- und Retrocochlea-Störungen unterschieden werden, da ein Patient mit Cochlea-Störung in der Lage ist, die Inkremente von 1 dB wahrzunehmen, wohingegen ein Patient mit Retrocochlea-Störung dazu nicht in der Lage ist.

### **Testverfahren:**

- 1) Öffnen Sie das AUD-Modul und gehen Sie zum SISI-Bildschirm, indem Sie **Menu | Tests | SISI**  auswählen.
- 2) Wählen Sie in der Eingangsliste für **Kanal 1** Ton oder Wobbelton aus. Falls erforderlich kann Maskierung in der Dropdown-Liste für den Eingang von **Kanal 2** ausgewählt werden.
- 3) Wählen Sie in der Ausgangsliste für **Kanal 1** Kopfhörer oder Einsteckhörer aus.
- 4) Stellen Sie mithilfe der Schaltflächen **dB HL Decrease/Increase channel 1/channel 2** (dB HL verringern/erhöhen Kanal1/Kanal2) oder den **Pfeiltasten** auf der PC-Tastatur den Eingangspegel auf 20 dB über dem Grenzwert ein.

![](_page_40_Figure_8.jpeg)

- 5) Erklären Sie dem Patienten, dass er jetzt eine Reihe von Tönen hören wird. Wenn ein Ton plötzlich lauter zu sein scheint als die anderen Töne, sollte sofort die Reaktionstaste gedrückt werden.
- 6) Wählen Sie den bevorzugten Typ von SISI-Test aus. Die Einstellung des Systems auf Stufen von *1 dB* ist der klassische SISI. Wenn der Patient diese Stufen hören kann und einen hohen Score erreicht, liegt wahrscheinlich eine Cochleaschädigung vor. Sie können auch Stufen von 0 dB, 2 dB oder 5 dB auswählen.

Wenn der Patient beim SISI-Test keinen hohen Score erreicht, könnte dies auf eine Retrocochlea-Störung hindeuten.

- 7) Beginnen Sie mit dem Test, indem Sie auf **START** klicken. Die Frequenz und Intensität kann während des Tests manuell angepasst werden (siehe Illustration). Das System wird automatisch die Anzahl von Reaktionen des Patienten zählen. Beachten Sie bitte, dass das System 20 Präsentationen benötigt, um einen SISI-Score zu berechnen.
- 8) Klicken Sie auf **STOP**, um den Test zu beenden.
- 9) Speichern Sie den SISI-Test, indem Sie auf **Save** (Speichern) klicken.

# WIMMM

### **7.6 QuickSin**

Probleme mit dem Hören bei Hintergrundgeräuschen ist eine gängige Beanstandung unter Hörsystemträgern. Daher ist die Messung des SNR-Verlustes (des Signal-Rauschverhältnis-Verlusts) von großer Bedeutung, da sich die Fähigkeit eines Menschen, Sprache unter Störgeräuschen zu verstehen, nicht verlässlich anhand des Reinton-Audiogramms prognostizieren lässt. Der QuickSIN-Test wurde entwickelt, um eine schnelle Einschätzung des SNR-Verlustes zu bieten. Eine Auflistung von sechs Sätzen mit fünf Schlüsselbegriffen pro Satz wird unter belanglosen Hintergrundgeräuschen von vier Rednern präsentiert. Die Sätze werden mit den zuvor aufgezeichneten Signal-Rausch-Verhältnissen, die in 5-dB-Schritten von 25 (sehr leicht) bis auf 0 (extrem schwierig) abfallen. Die verwendeten SNRs sind: 25, 20, 15, 10, 5 und 0 und sie umfassen eine normale bis stark beeinträchtigte Leistung bei Störgeräuschen. Weitere Informationen entnehmen Sie bitte dem Handbuch "*QuickSIN*TM *Speech-in-Noise Test"*, Version 1.3, von Etymotic Research.

### **Testverfahren:**

![](_page_41_Figure_4.jpeg)

- 1) Öffnen Sie das ASC440-Modul und gehen Sie zum QuickSIN-Bildschirm, indem Sie **Menu | Tests | QuickSIN**auswählen.
- 2) Wählen Sie den Ausgangspegel aus. Bei der Mehrheit der Tracks sind die Kanäle synchronisiert, um sicherzustellen, dass der richtige SNR-Pegel erreicht wird. Hinweis: Die "Speech and Babble"-Listen (Sprache und Stimmengewirr) sind nicht synchronisiert und müssen vom Anwender manuell verändert werden, um die richtige SNR-Einstellung für den Test zu gewährleisten.
- 3) Wählen Sie im entsprechenden Dropdown eine Liste aus, z. B. "QuickSIN (Liste 2)".
- 4) Weisen Sie den Patienten an, die Sätze zu wiederholen und zu versuchen, die über die Kopfhörer ebenfalls zu hörenden Störgeräusche zu ignorieren.
- 5) Klicken Sie auf **START**, um den Test zu beginnen.
- 6) Die Anzahl der fettgedruckten Wörter, die vom Patienten richtig wiederholt werden, sollte durch Klicken auf die Score-Schaltflächen bewertet werden.
- 7) Sobald 6 Sätze bewertet wurden, wird der Gesamtscore berechnet. Beachten Sie bitte, dass der Gesamtscore nicht berechnet wird, wenn Sie auf **Stop** klicken, bevor die 6 Sätze aus der Liste abgespielt wurden.
- 8) Der Gesamtscore kann mit den "SNR-Verlust-Definitionen" verglichen werden.
- 9) Speichern Sie den QuickSIN-Test, indem Sie auf **Save** (Speichern) klicken.

**Vergleich von unterstützten und nicht unterstützten QuickSIN-Scores über die Zeit:** 

Jetzt können die Ärzte unterstützte und nicht unterstützte QuickSIN-Scores vergleichen.

Um die Scores in Diagrammformat anzuzeigen, klicken Sie auf das Diagramm-Symbol

# whenhout

### **7.7 Tondämpfung**

Dies ist ein Test zur Identifikation der Adaption des Hörsystems (nach Carhart, 1957). Dabei wird die nachlassende Wahrnehmung eines kontinuierlichen Tons über die Zeit gemessen. Dies kann auf eine cochleare oder neurale Ursache für die Taubheit hinweisen.

### **Testverfahren:**

- 1. Das Audiogramm des Patienten wird eingeholt.<br>2. Der Patient wird angewiesen, kontinuierlich auf
- 2. Der Patient wird angewiesen, kontinuierlich auf den Ton zu reagieren, wenn er ihn hören, und nicht zu reagieren, wenn das Signal ausgeblendet wird/nicht vorhanden ist.
- 3. Der Test beginnt mit einem Reinton von 5 dB unter dem für den Patienten bestimmten Grenzwert. Dann wird der Ton ohne Unterbrechung in Schritten von 5 dB erhöht, bis der Patient reagiert. Sobald der Patient reagiert, beginnt das System mit der Zeitmessung (im Bild unten dargestellt). Wenn der Patient den Ton eine volle Minute lang hören kann, wird der Test gestoppt.

![](_page_43_Figure_7.jpeg)

# mondo

![](_page_44_Figure_1.jpeg)

- 4. Sollte der Patient jedoch angeben, dass er den Ton nicht mehr hören kann, bevor das Minutenkriterium erreicht ist, wird die Intensität des Tons ohne Unterbrechung um 5 dB und die Zeitmessung oben im Bildschirm wird zurückgesetzt.
- 5. Der Ton wird so lange um 5 dB erhöht, bis eine Intensität erreicht ist, bei der der Patient den Ton eine volle Minute lang hören kann. Der Dämpfungsgrad auf jeder Ebene gibt den Dämpfungsgrad an, den der Patient aufweist.
- 6. Um Zeit zu sparen, schlug Carhart (1957) vor, dass der Test beendet werden sollte, wenn der Patient bei 30 dB über dem Grenzwert immer noch nicht reagiert.

![](_page_44_Figure_5.jpeg)

# whenhave

### **7.8 Hughson-Westlake**

Auf dem Bildschirm für den Hughson-Westlake-Test können die Hughson-Westlake-Daten angezeigt werden, die mit Standalone-Audiometern erfasst wurden. Wenn kein Reinton-Audiogramm vorhanden ist, wird das Hughson-Westlake-Audiogramm als ein Ton-Audiogramm in der Datenbank gespeichert.

![](_page_45_Figure_3.jpeg)

# whenhal

### **7.9 Békésy**

Auf dem Bildschirm für den Békésy-Test können die Békésy-Daten angezeigt werden, die mit Standalone-Audiometern erfasst wurden. Wenn kein Reinton-Audiogramm vorhanden ist, wird das Békésy-Audiogramm als ein gemitteltes Ton-Audiogramm in der Datenbank gespeichert.

![](_page_46_Figure_3.jpeg)

√ Trace view

Schalten Sie zwischen der Audiogramm- und der Kurvenanzeige hin und her.

![](_page_46_Figure_6.jpeg)

### **8 Benutzung des Druck-Assistenten**

Der Anwender hat die Option, anpassbare Vorlagen für Ausdrucke zu erstellen, die individuellen Protokollen zugeschrieben werden können und schnelles Ausdrucken ermöglichen. Zum Druckassistenten gelangen Sie auf zweierlei Weise:

- a. Wenn Sie eine Vorlage zur allgemeinen Verwendung nutzen oder eine vorhandene Vorlage auswählen möchten: Wählen Sie **Menu/ File/Print Layout…** (Menü/Datei/Drucklayout...) auf den Registerkarten AUD und IMP.
- b. Wenn Sie eine Vorlage erstellen oder eine vorhandene Vorlage auswählen möchten, um sie einem bestimmten AUD-Protokoll zuzuordnen: Wählen Sie ein bestimmtes Protokoll aus und wählen Sie die dann die Option **Menu | Setup | AC440 setup** (Menü | Konfiguration | AC440-Konfiguration) aus. Wählen Sie das gewünschte Protokoll auf dem Drop-down-Menü aus, und wählen Sie am unteren Bildschirmrand **Print Setup** (Druckkonfiguration) aus.

Nun wird das Fenster **Print Wizard** (Druckassistent) geöffnet, auf dem die folgenden Informationen und Funktionen zu sehen sind:

![](_page_47_Picture_146.jpeg)

- 1. Unter **Categories** (Kategorien) können Sie Folgendes auswählen:
	- **Templates** (Vorlagen), um alle verfügbaren Layouts anzuzeigen
	- **Factory default** (Werkseinstellung), um nur Standard-Vorlagen anzuzeigen
	- **User defined** (benutzerdefiniert), um nur angepasste Vorlagen anzuzeigen
	- **Hidden** (Ausgeblendet), um ausgeblendete Vorlagen anzuzeigen
	- **My favorites** (Meine Favoriten), um nur als Favorit gekennzeichnete Vorlagen anzuzeigen
- 2. Die verfügbaren Vorlagen der ausgewählten Kategorie sind im Ansichtsbereich **Templates** (Vorlagen) zu sehen.

# Manag

- 3. Im Werk eingestellte Vorlagen werden durch das Schlosssymbol gekennzeichnet. Sie sorgen dafür, dass Ihnen immer eine Standardvorlage zur Verfügung steht und Sie keine spezielle Vorlage zu erstellen brauchen. Sie können jedoch nur dann nach persönlicher Bevorzugung bearbeitet werden, wenn sie anschließend unter einem neuen Namen gespeichert werden. Um diese Standardvorlagen jedoch bearbeiten zu können, müssen sie unter einem neuen Namen gespeichert werden **User defined** (benutzerdefinierte) Vorlagen können auf **Read-only** (Schreibschutz, angezeigt durch das Schlosssymbol) eingestellt werden. Klicken Sie dazu mit der rechten Maustaste auf die Vorlage und wählen Sie **Read-only** aus der Drop-down-Liste aus. Gleicherweise kann der Schreibschutzstatus durch Befolgen derselben Schritte von den benutzerdefinierten Vorlagen entfernt werden.
- 4. Vorlagen, die **My favorites** hinzugefügt werden, werden durch ein Sternchen gekennzeichnet. Durch Hinzufügen von Vorlagen zu **My favorites** lassen sich die am häufigsten verwendeten Vorlagen leicht einsehen.
- 5. Die Vorlage, die beim Öffnen des Druckassistenten an das ausgewählte Protokoll angehängt ist, wird als Häkchen (Aktivierungszeichen) erkannt.
- 6. Klicken Sie auf die Schaltfläche **New Template** (Neue Vorlage), um eine neue Vorlage ohne Inhalt zu öffnen.
- 7. Wählen Sie eine der vorhandenen Vorlagen aus und klicken Sie auf die Schaltfläche **Edit Template** (Vorlage bearbeiten), um das ausgewählte Layout zu modifizieren.
- 8. Wählen Sie eine der vorhandenen Vorlagen aus und klicken Sie auf die Schaltfläche **Delete Template** (Vorlage löschen), um die ausgewählte Vorlage zu löschen. Sie werden aufgefordert, den Löschvorgang für die Vorlage zu bestätigen.
- 9. Wählen Sie eine der vorhandenen Vorlagen aus und klicken Sie auf die Schaltfläche **Hide Template** (Vorlage ausblenden), um die ausgewählte Vorlage auszublenden. Die Vorlage ist nur dann sichtbar, wenn unter **Categories** (Kategorien) die Option **Hidden** (Ausgeblendet) ausgewählt wird. Um die Vorlage wieder anzuzeigen, wählen Sie unter **Categories** (Kategorien) die Option **Hidden** (Ausgeblendet) aus, klicken Sie mit der rechten Maustaste auf die gewünschte Vorlage und wählen Sie **View**/**Show** (Einsehen(Anzeigen).
- 10. Wählen Sie eine der vorhandenen Vorlagen aus und klicken Sie auf die Schaltfläche **My Favorites**, um sie als Favorit zu kennzeichnen. Die Vorlage ist nun leicht aufzufinden, wenn unter **Categories** (Kategorien) die Option **My Favorites** ausgewählt wird. eine Vorlage, die unter **My Favorites** mit einem Sternchen gekennzeichnet ist, kann wieder gelöscht werden, indem Sie die Vorlage auswählen und auf die Schaltfläche **My Favorites** klicken.
- 11. Wählen Sie eine der Vorlagen aus und klicken Sie auf die Schaltfläche **Preview** (Vorschau), um die Druckvorschau auf dem Bildschirm anzuzeigen.
- 12. Je nachdem, wie Sie zum Druckassistenten gelangt sind, stehen Ihnen folgende Optionen zur Verfügung:
	- a. **Print** (Drucken), um die ausgewählte Vorlage für den Ausdruck zu verwenden oder
	- b. **Select** (Auswählen), um die ausgewählte Vorlage dem Protokoll zuzuordnen, über das Sie zum Druckassistenten gelangt sind.
- 13. Möchten Sie den Druckassistenten verlassen, ohne eine Vorlage auszuwählen oder zu ändern, klicken Sie auf **Cancel** (Abbrechen).

Durch einen rechten Mausklick auf eine spezifische Vorlage wird ein Drop-down-Menü eingeblendet, das eine alternative Methode zur Ausführung der oben beschriebenen Optionen bietet:

![](_page_49_Picture_2.jpeg)

**Weitere Informationen zu den Druckberichten und dem Druckassistenten entnehmen Sie bitte dem Dokument Weitere Informationen zum Callisto oder der Druckbericht-Kurzanleitung unter [www.interacoustics.com](http://www.interacoustics.com/)**

# whenhand

### Anhang 1

![](_page_50_Figure_2.jpeg)